# 南大之星档案管理软件 使用说明培训

广州联奕科技有限公司 吴晓华 2013.10.16

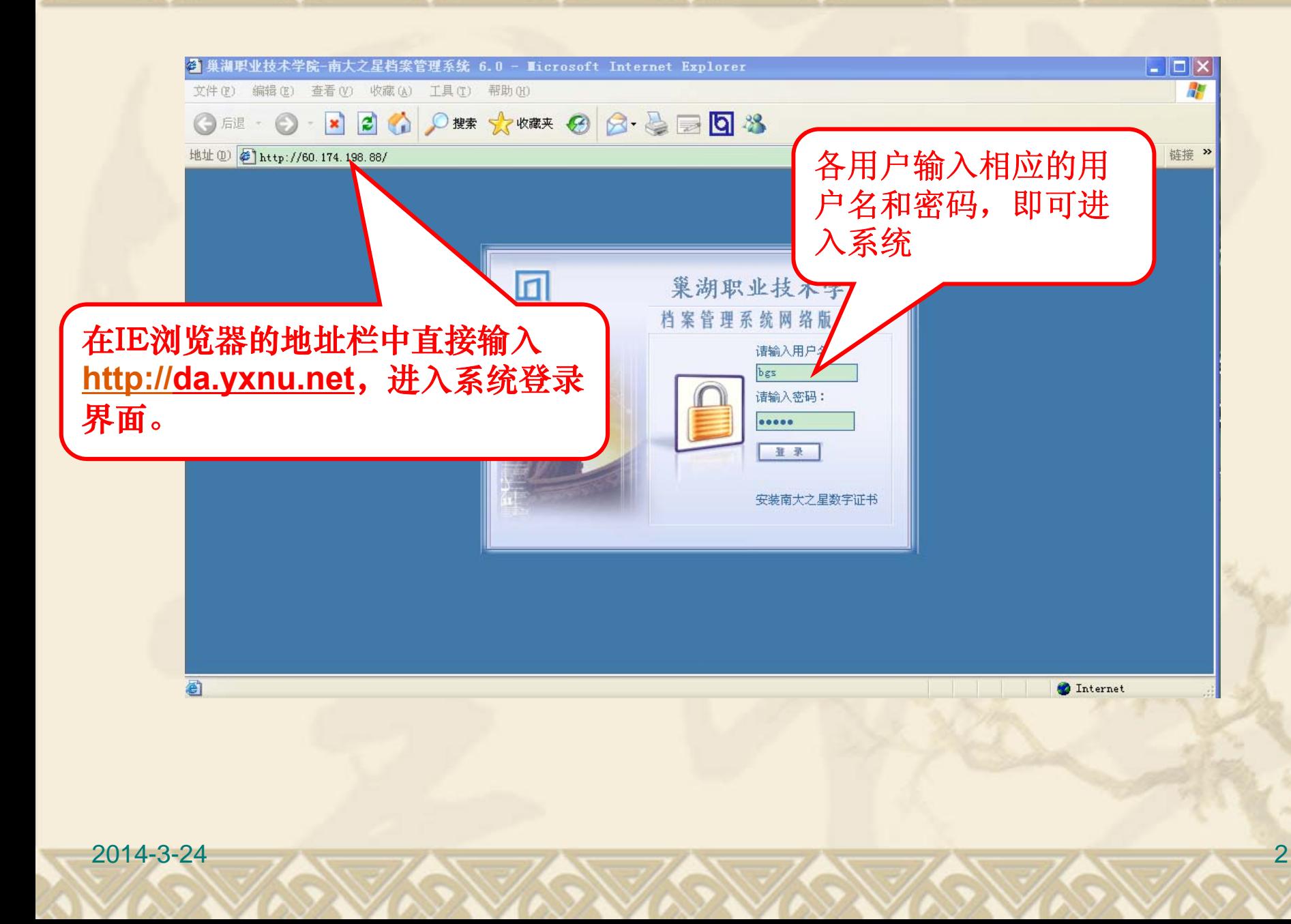

- 登录系统后,由于每个用户所赋予的权限不同, 看到的档案类别和数据表会有所不同。
- 单击打开一类档案的数据表,进入相应的档案 著录页面。
- 此处以系统管理员为例。

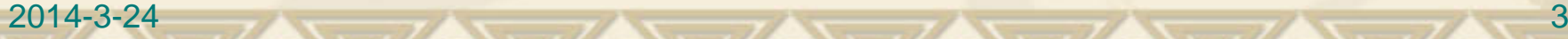

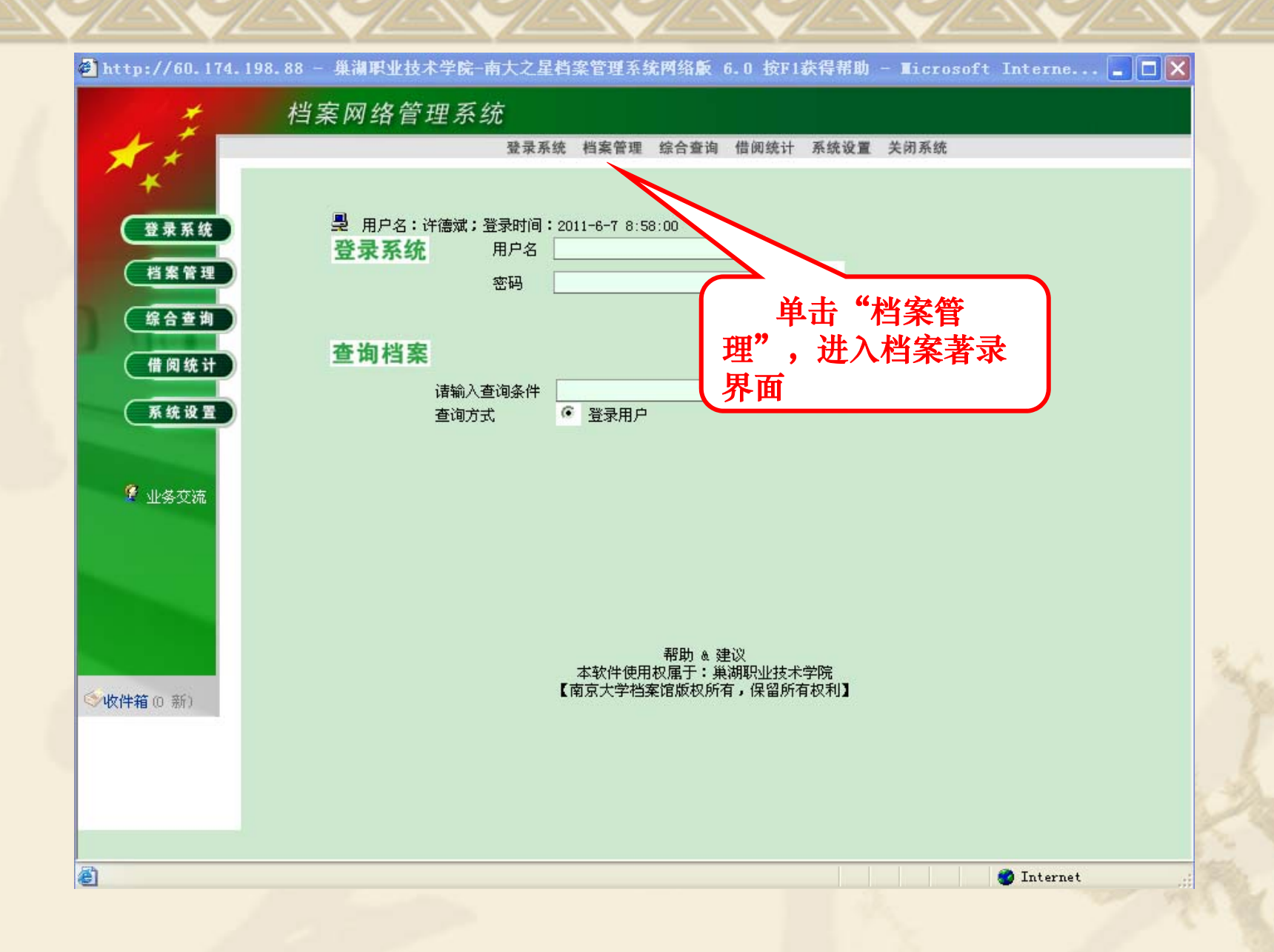

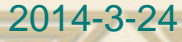

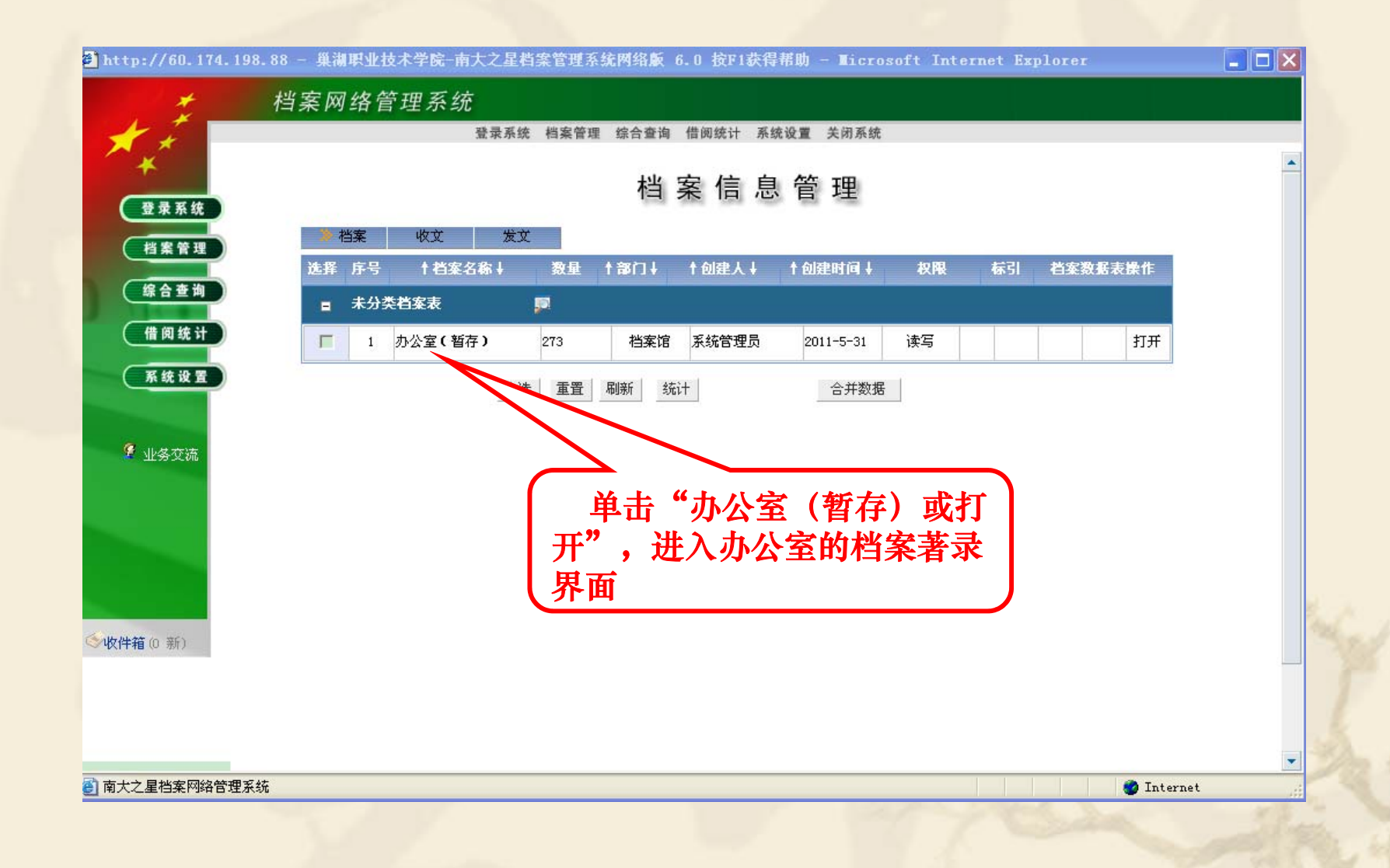

#### 2014-3-245

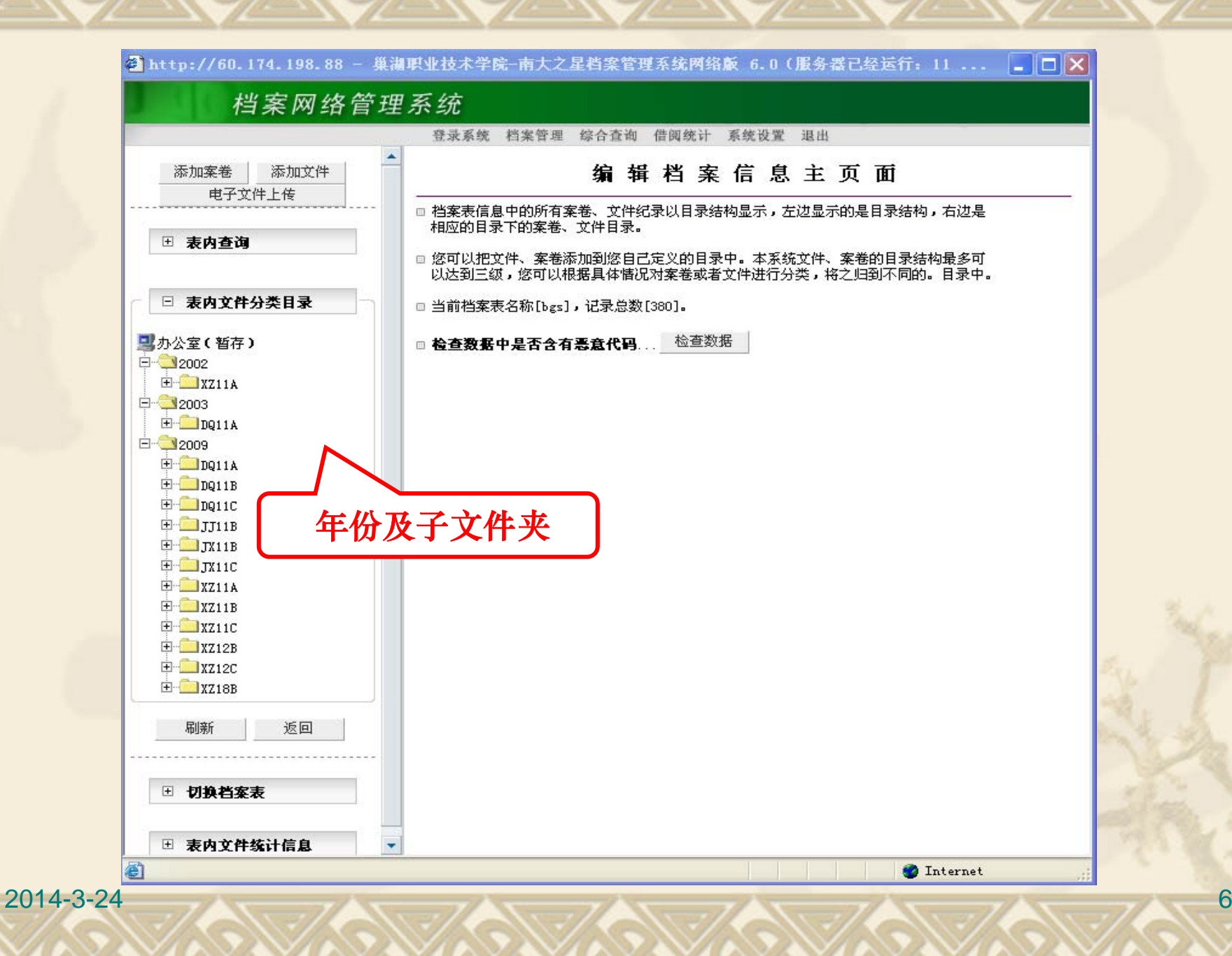

点击年份旁边的"+"号,可以逐层展开 年份文件夹到达子文件夹,同时在右边 窗口显示该文件夹下面的档案数据条目。

7

### 如果用户首次登陆,可能左侧下方的类 目没有显示。

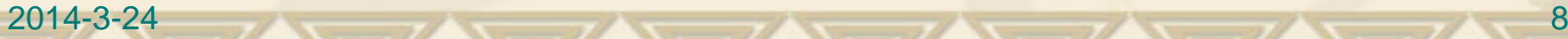

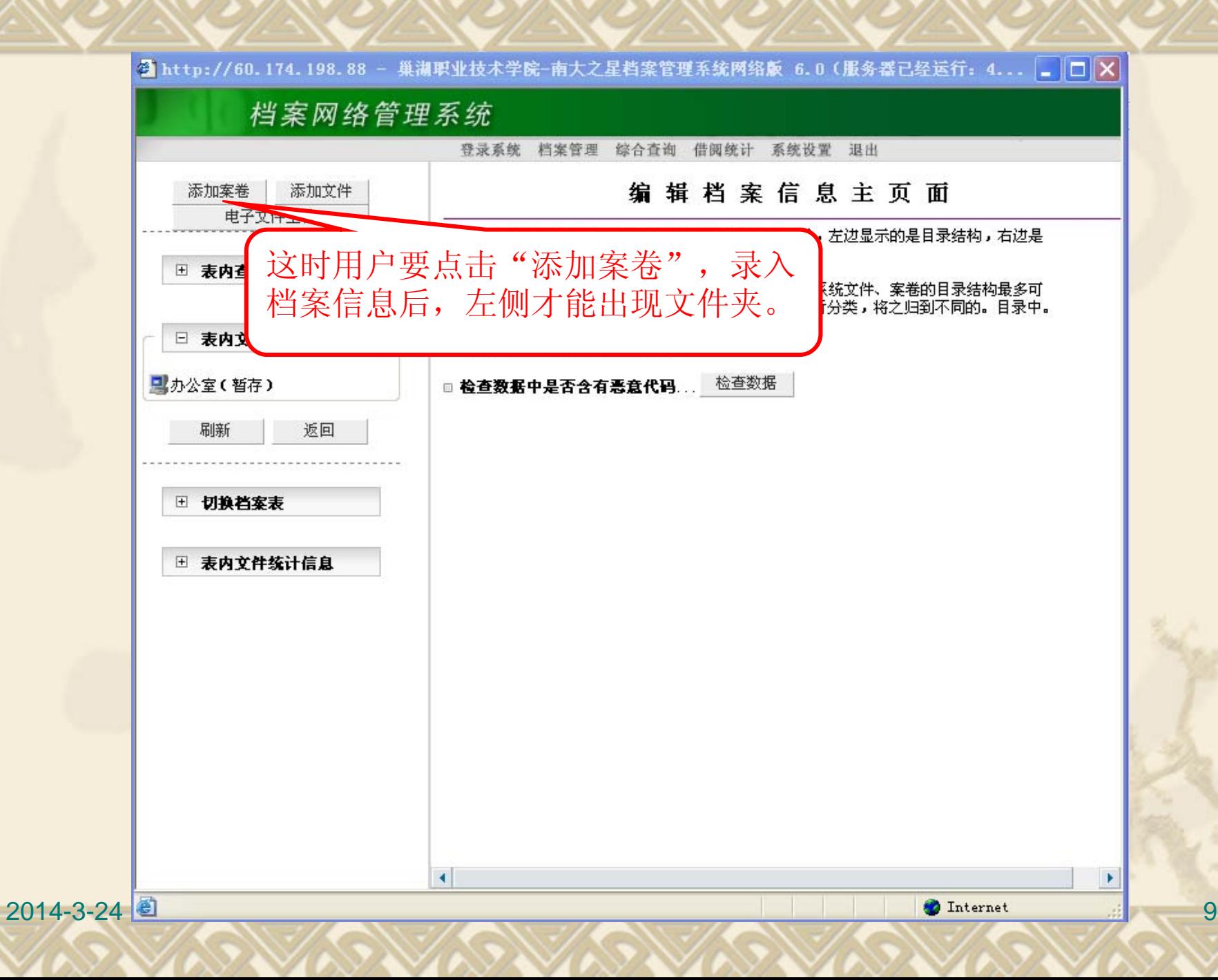

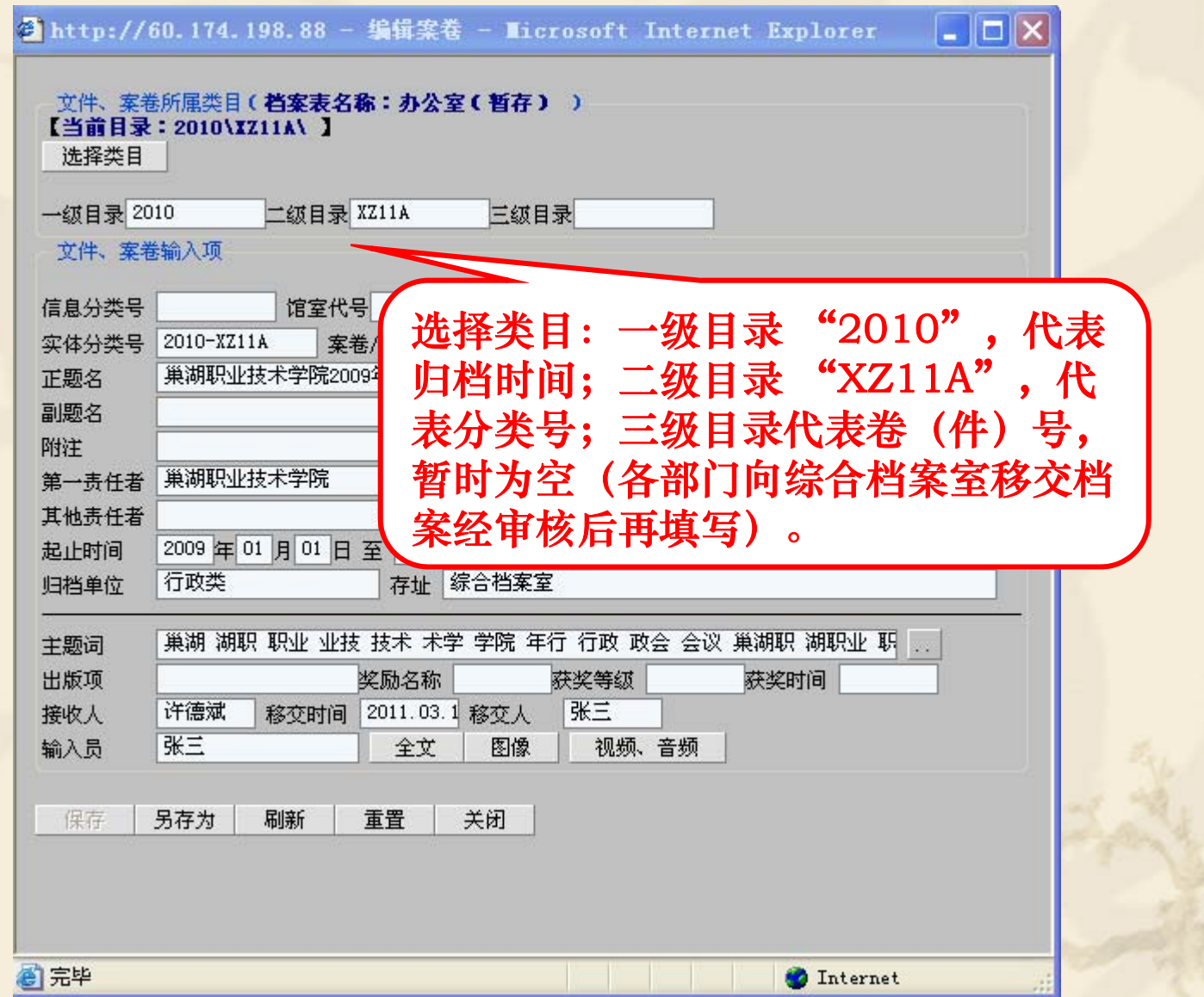

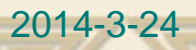

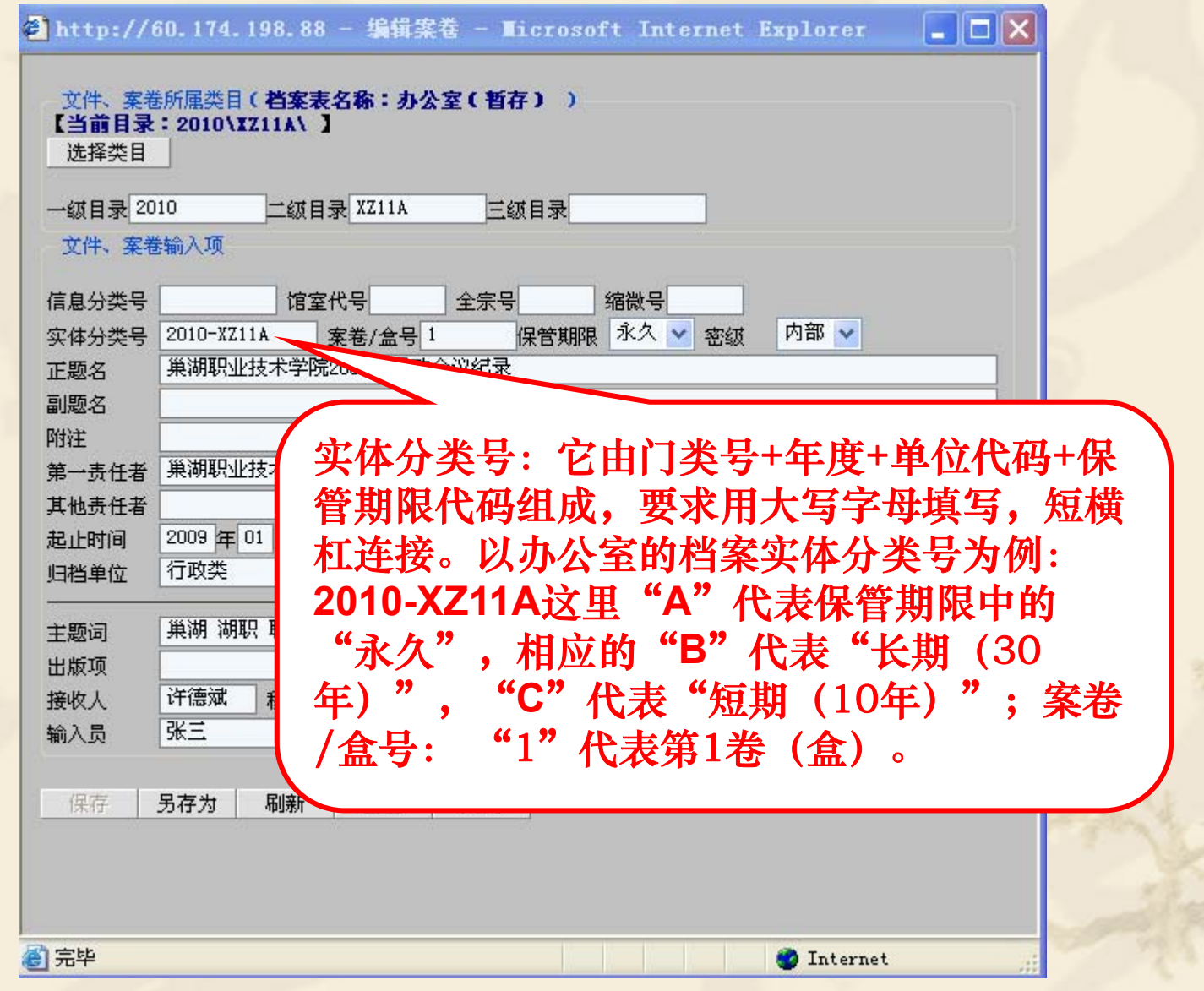

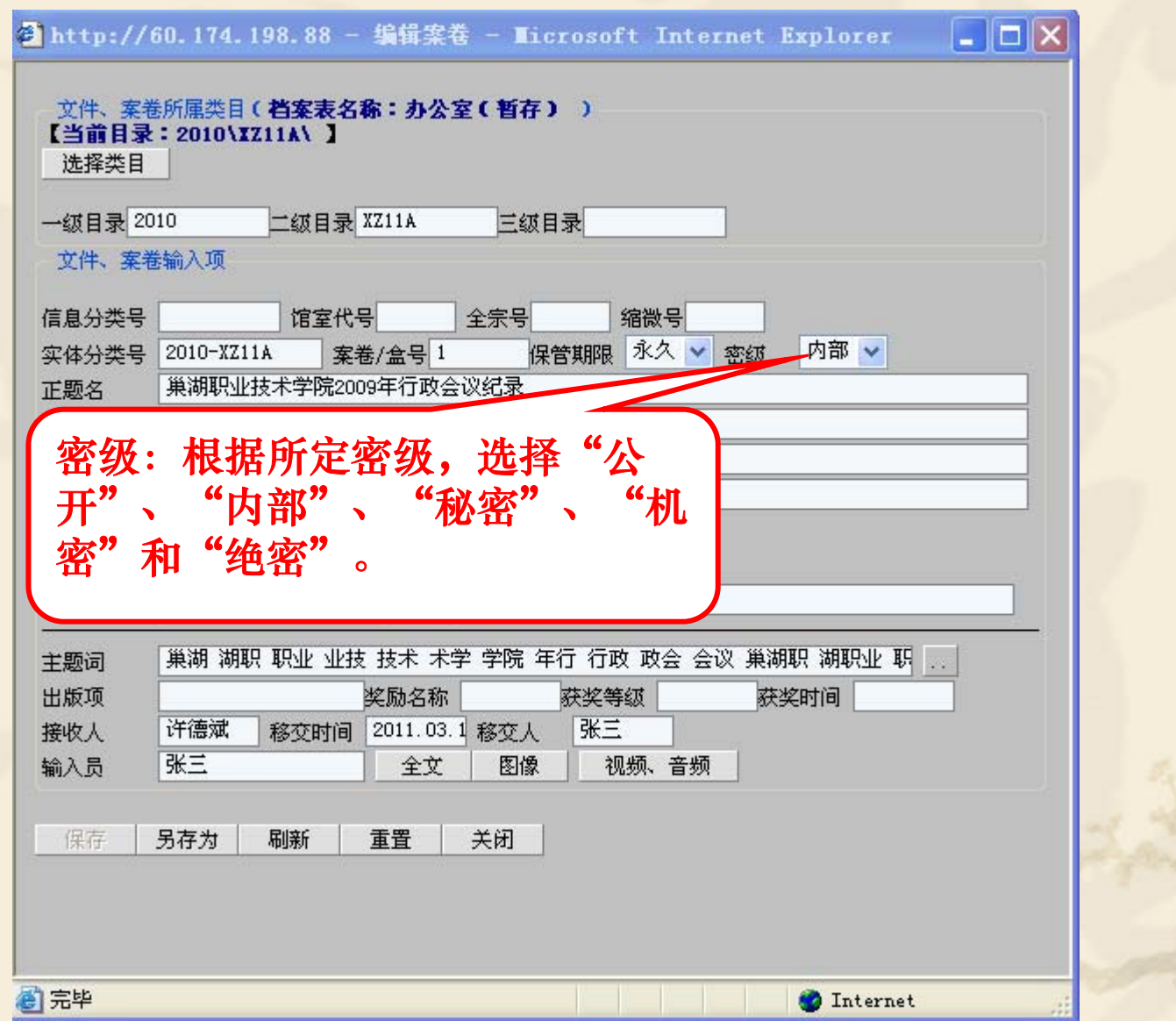

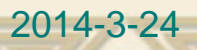

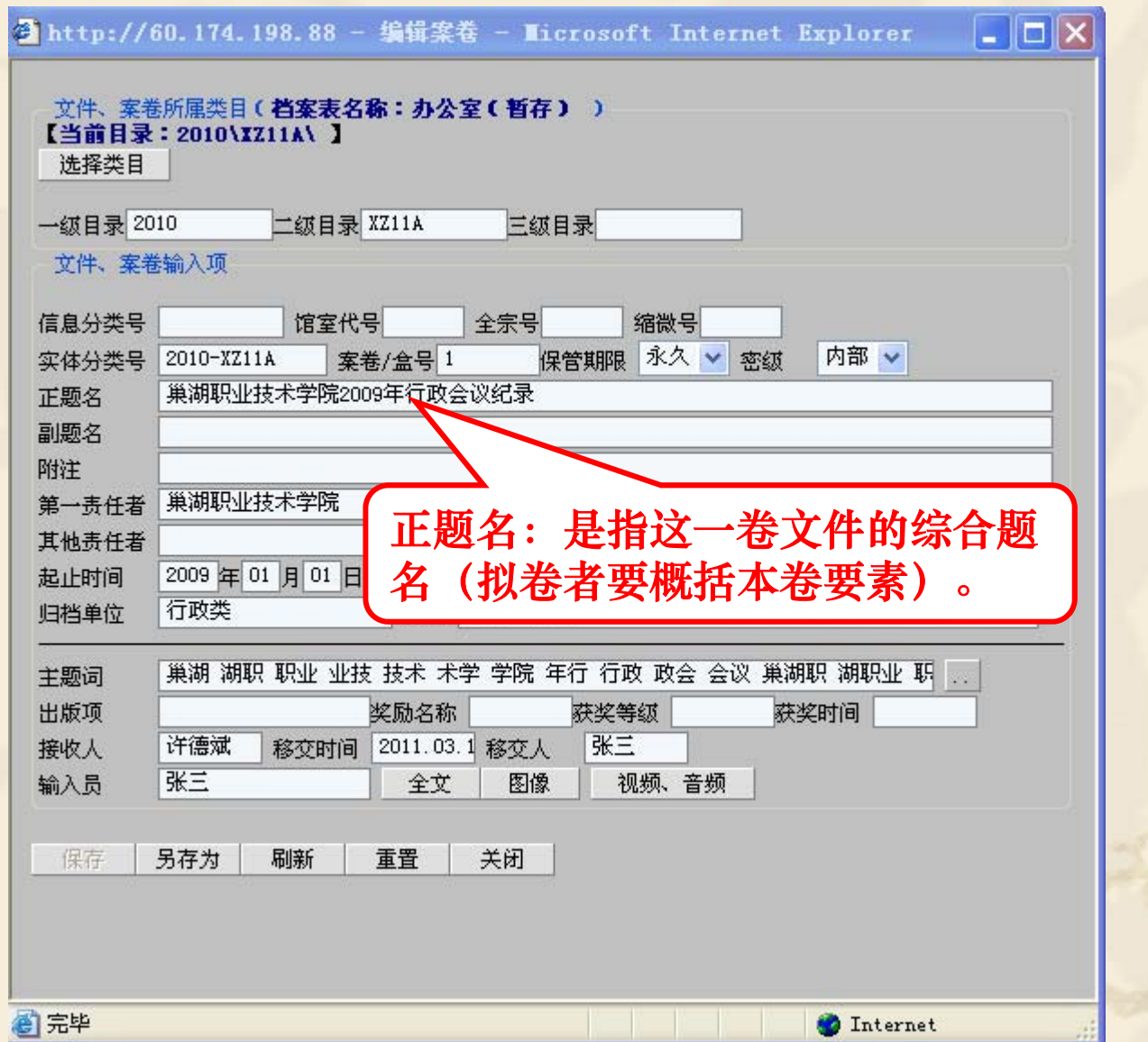

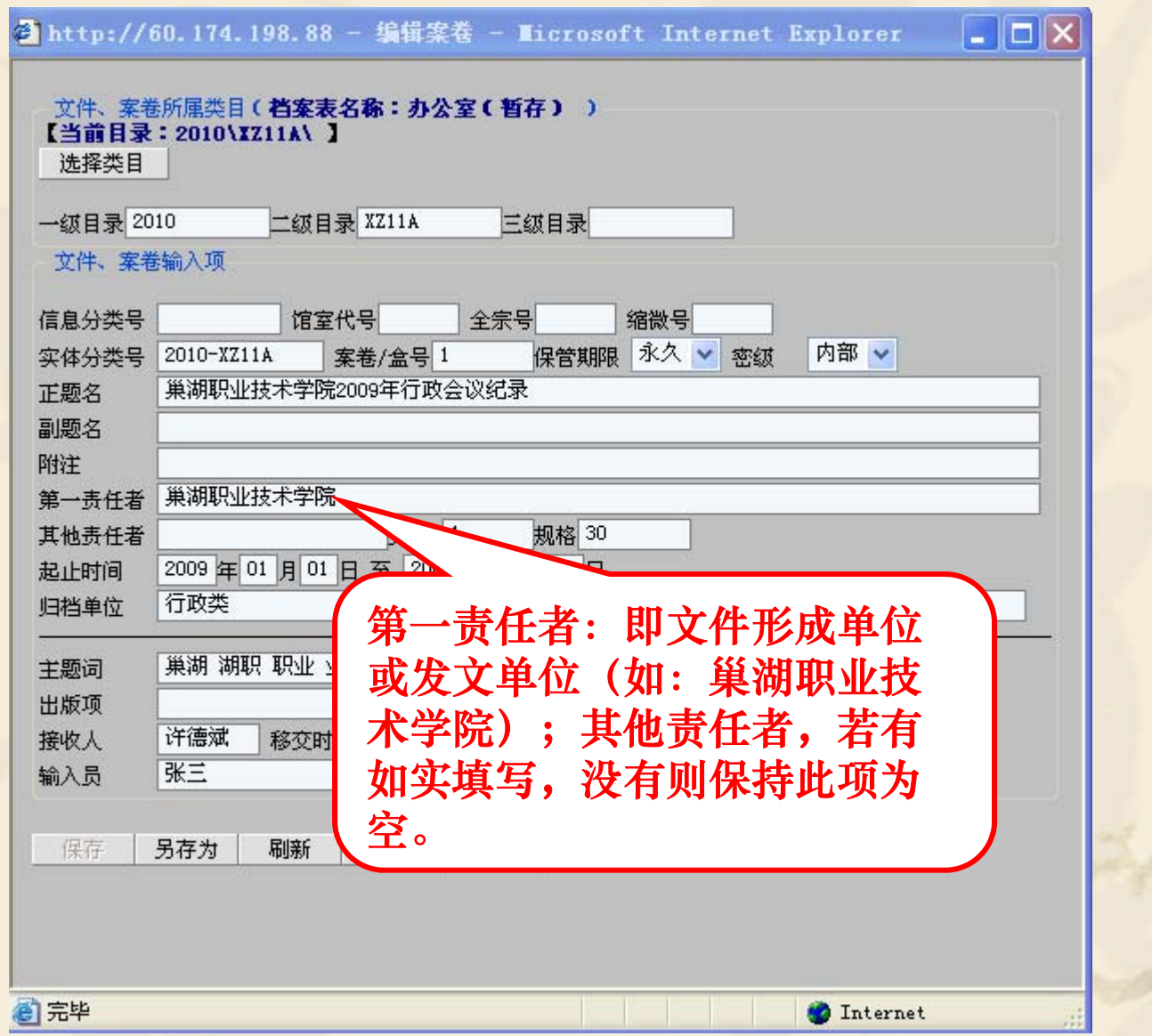

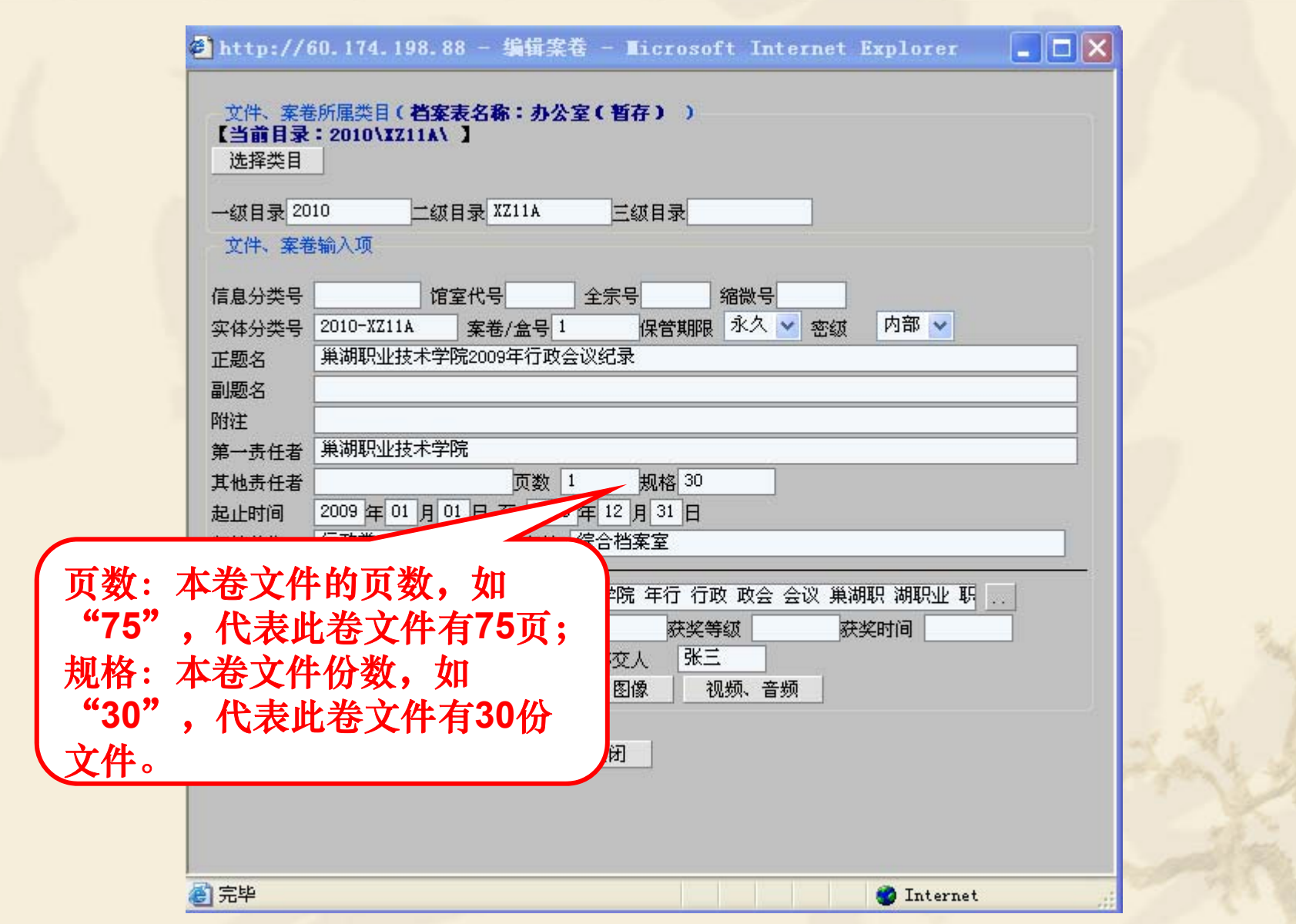

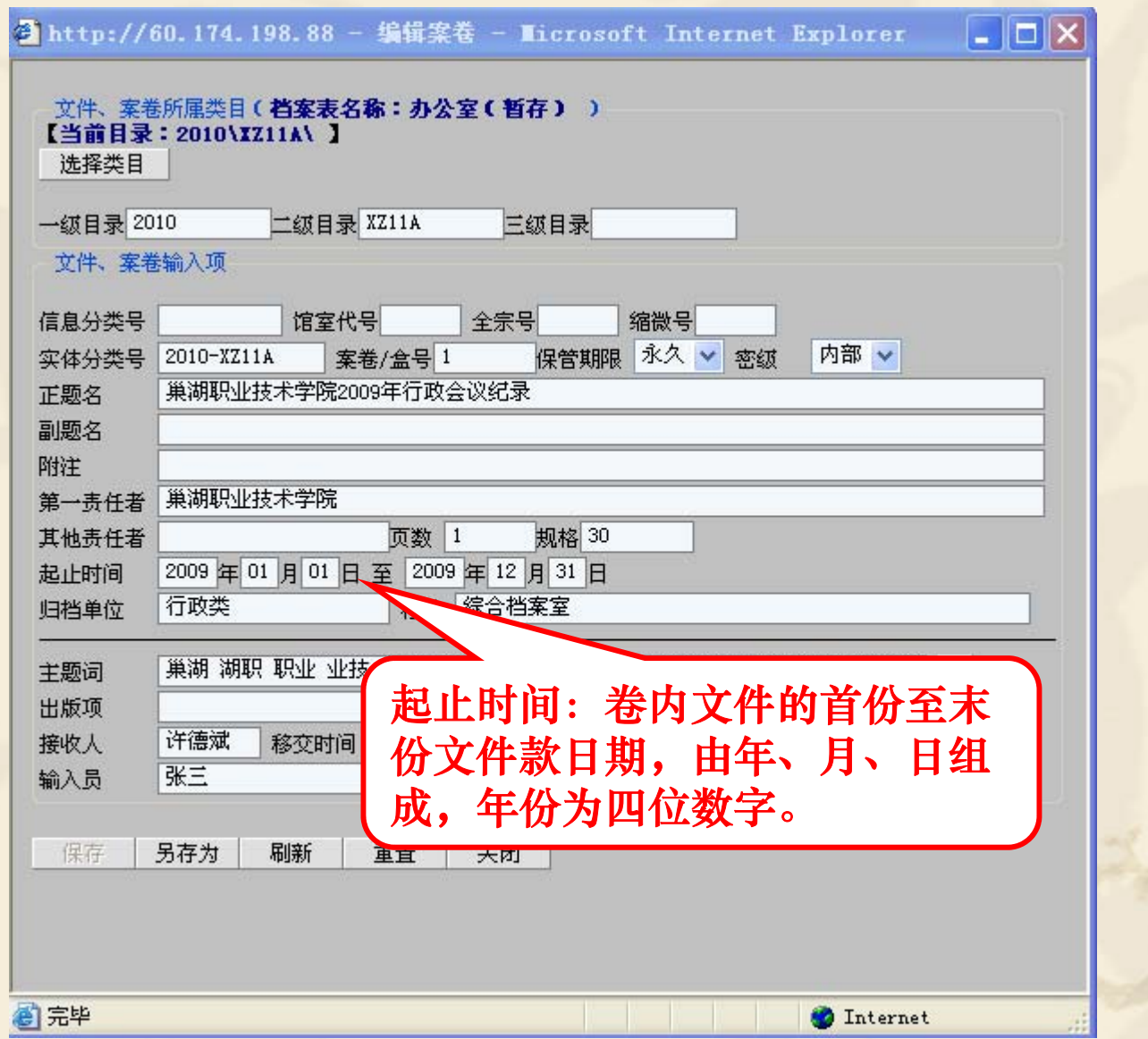

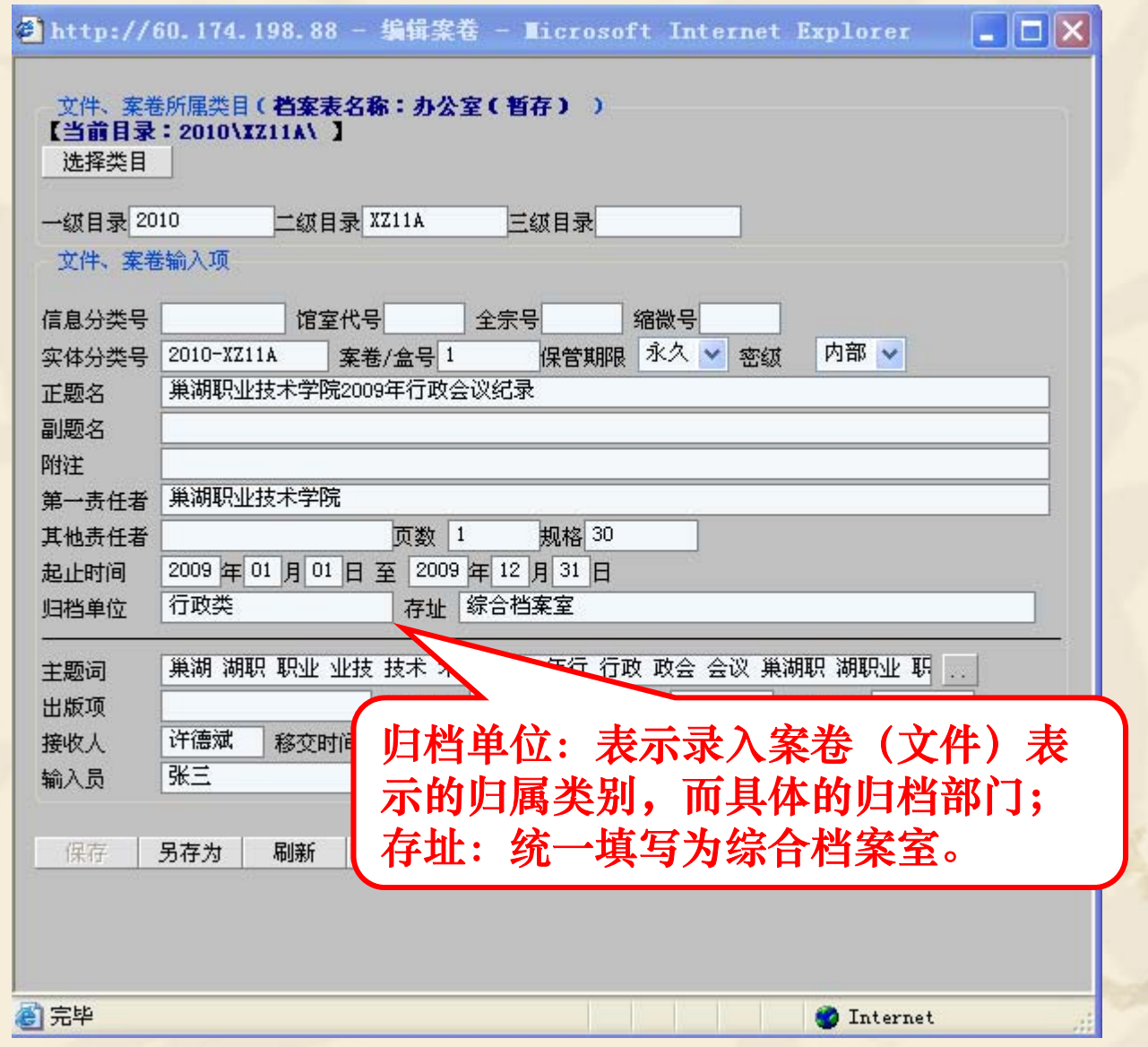

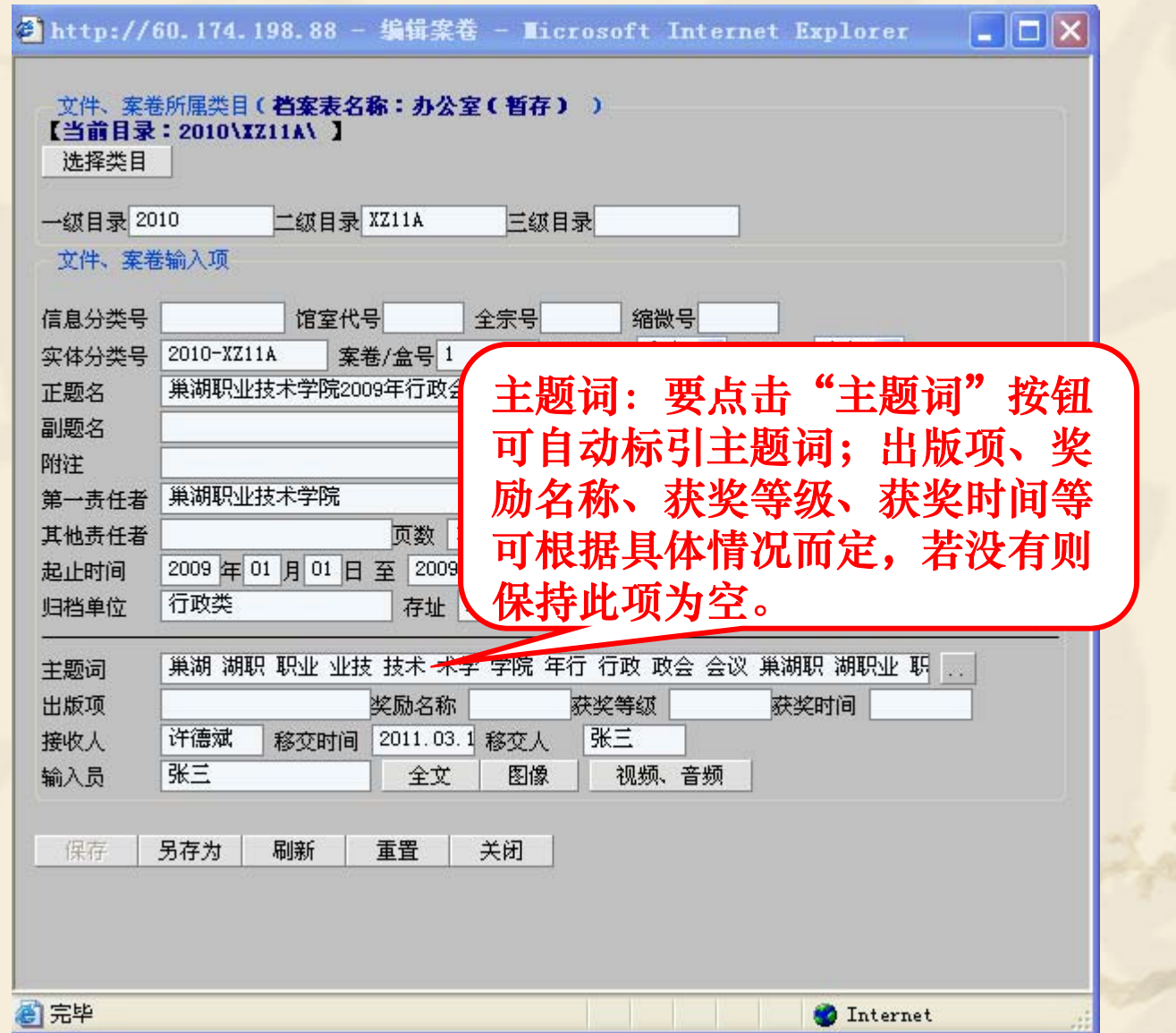

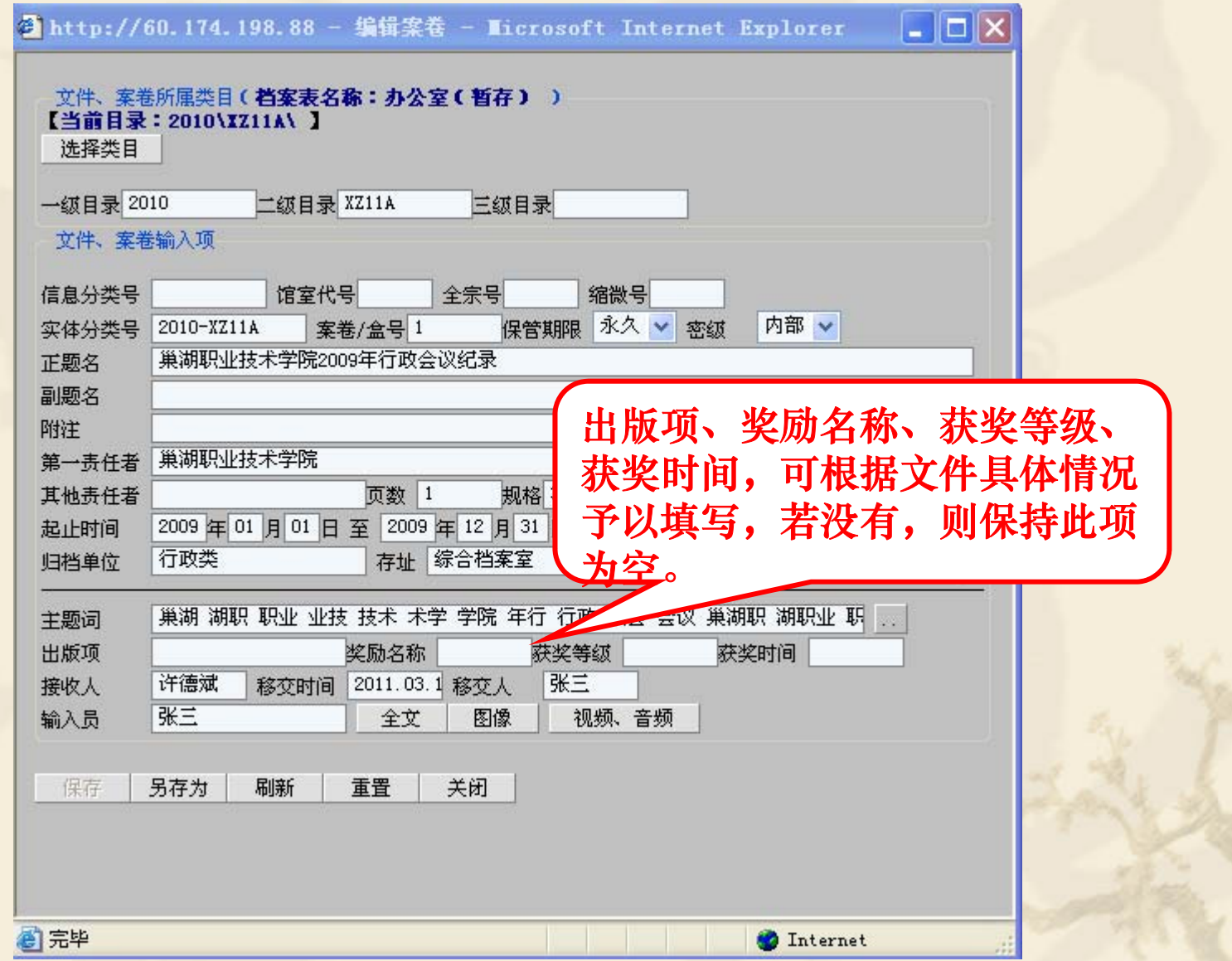

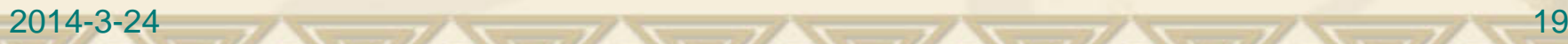

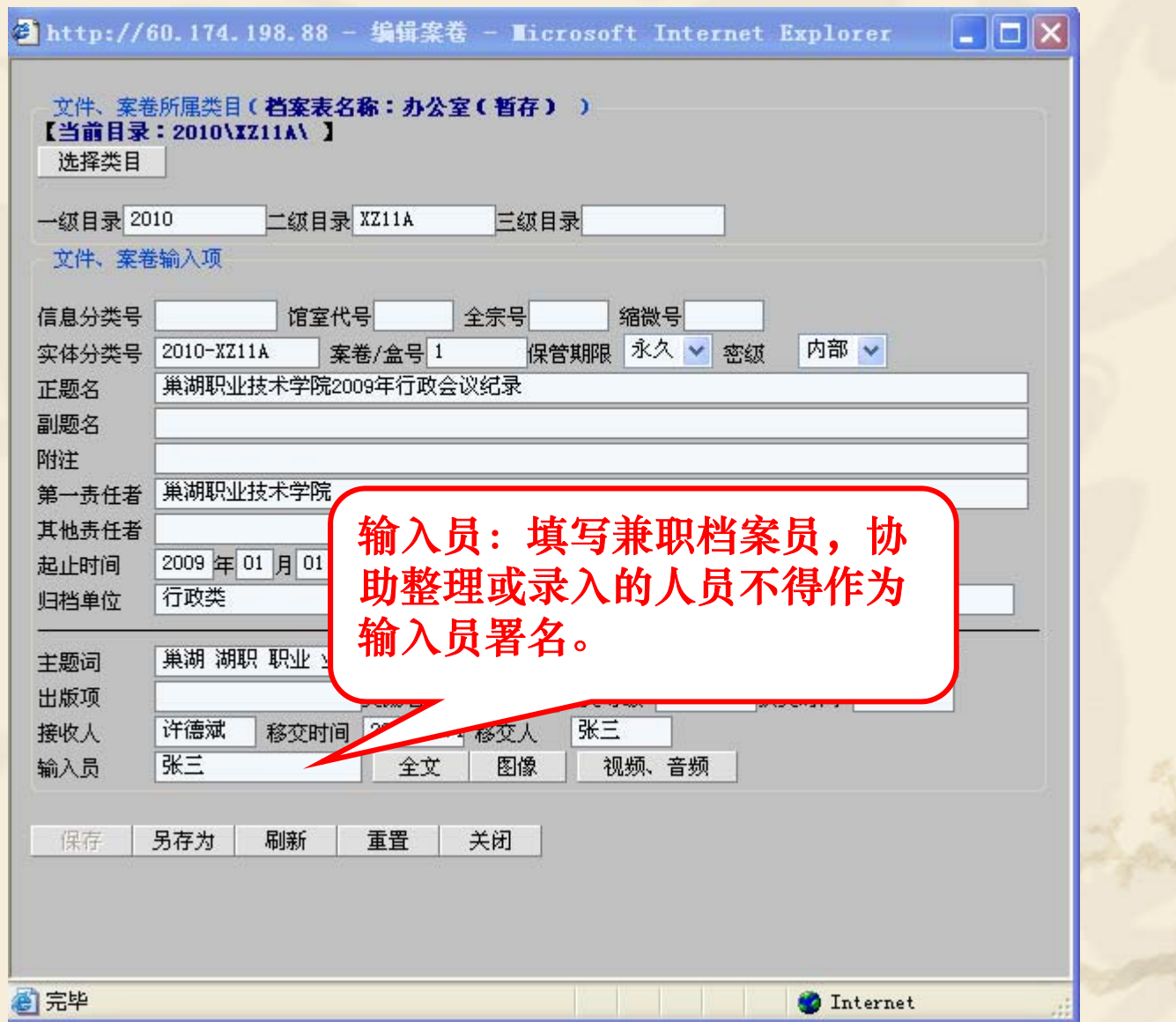

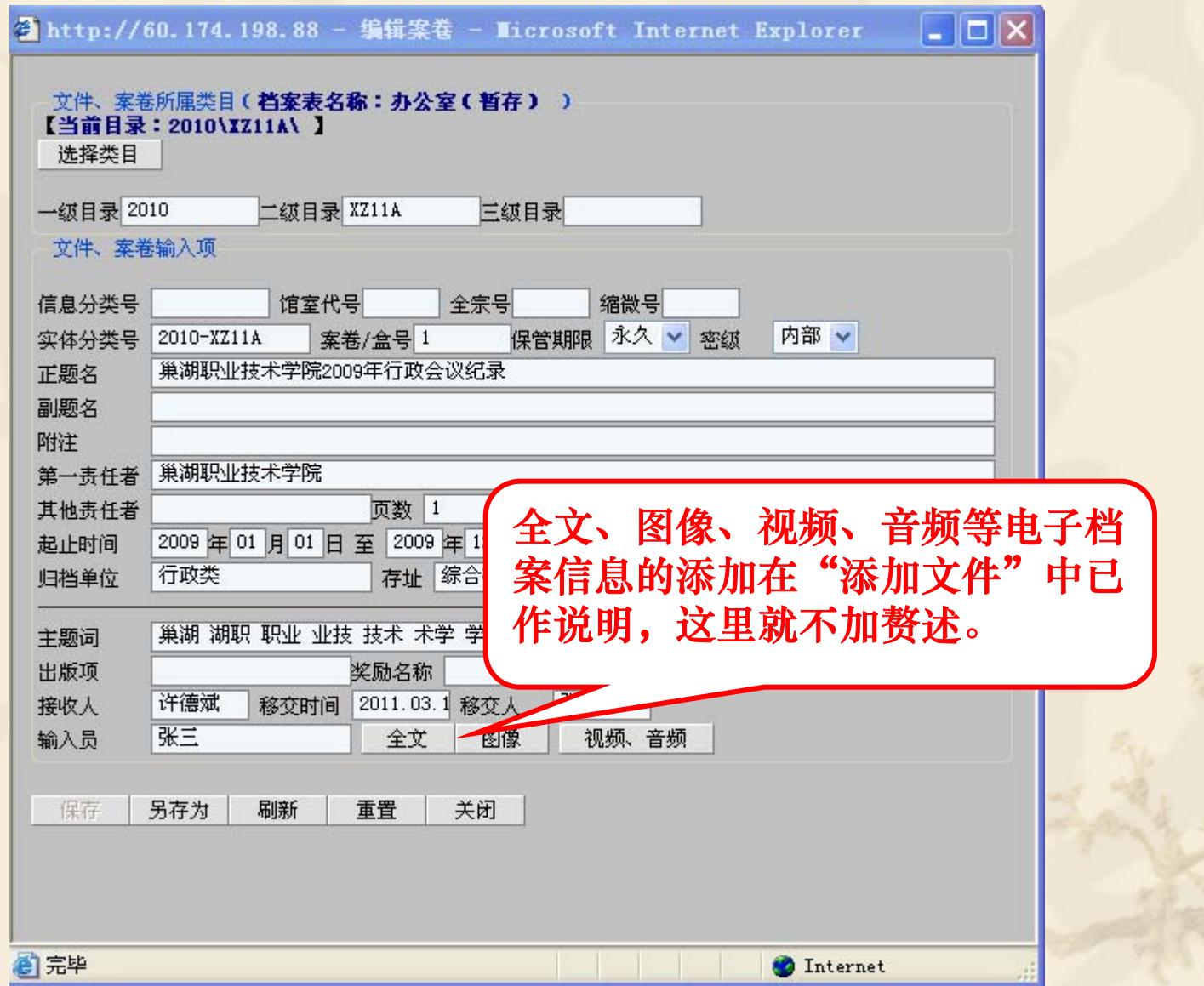

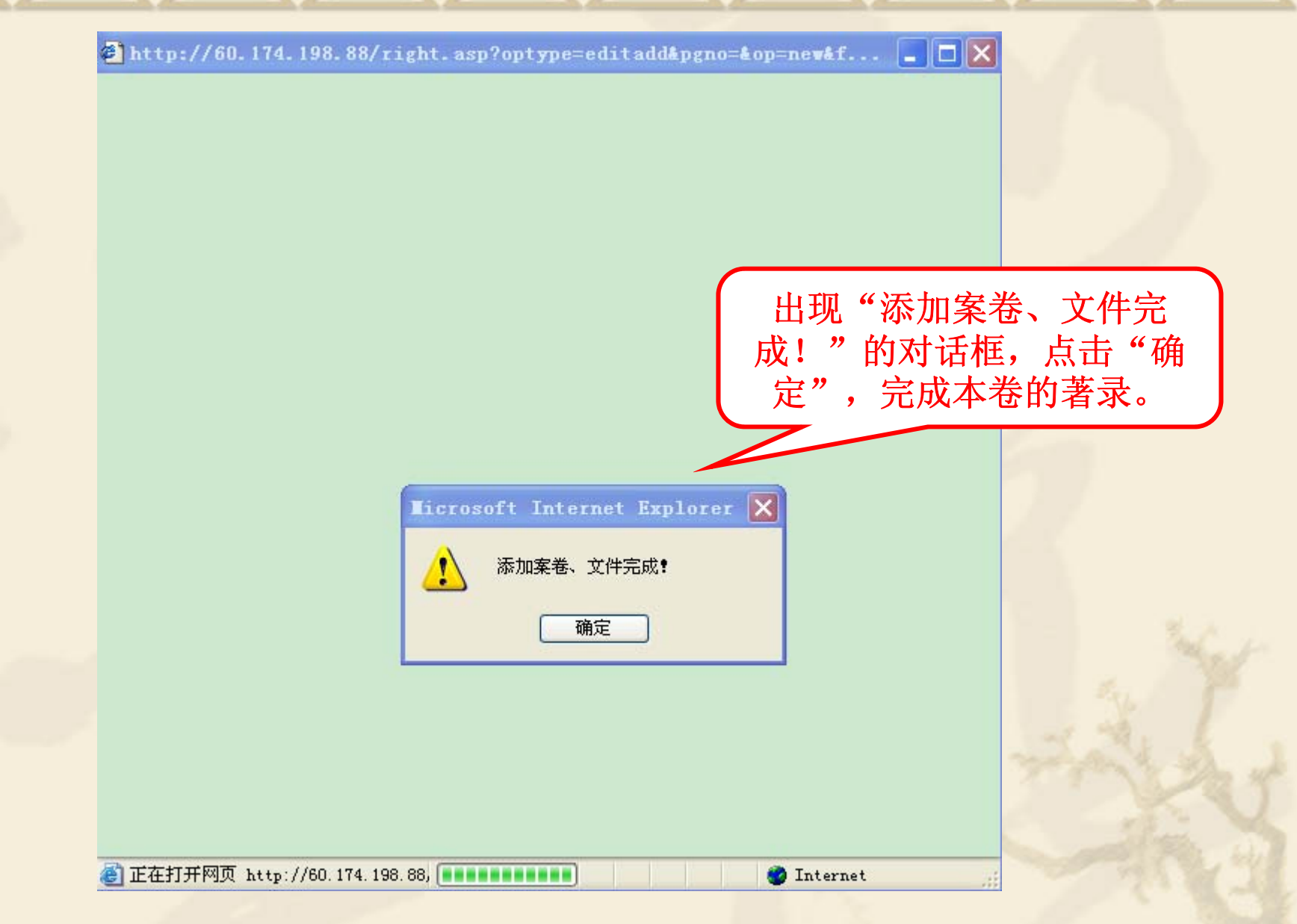

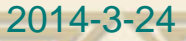

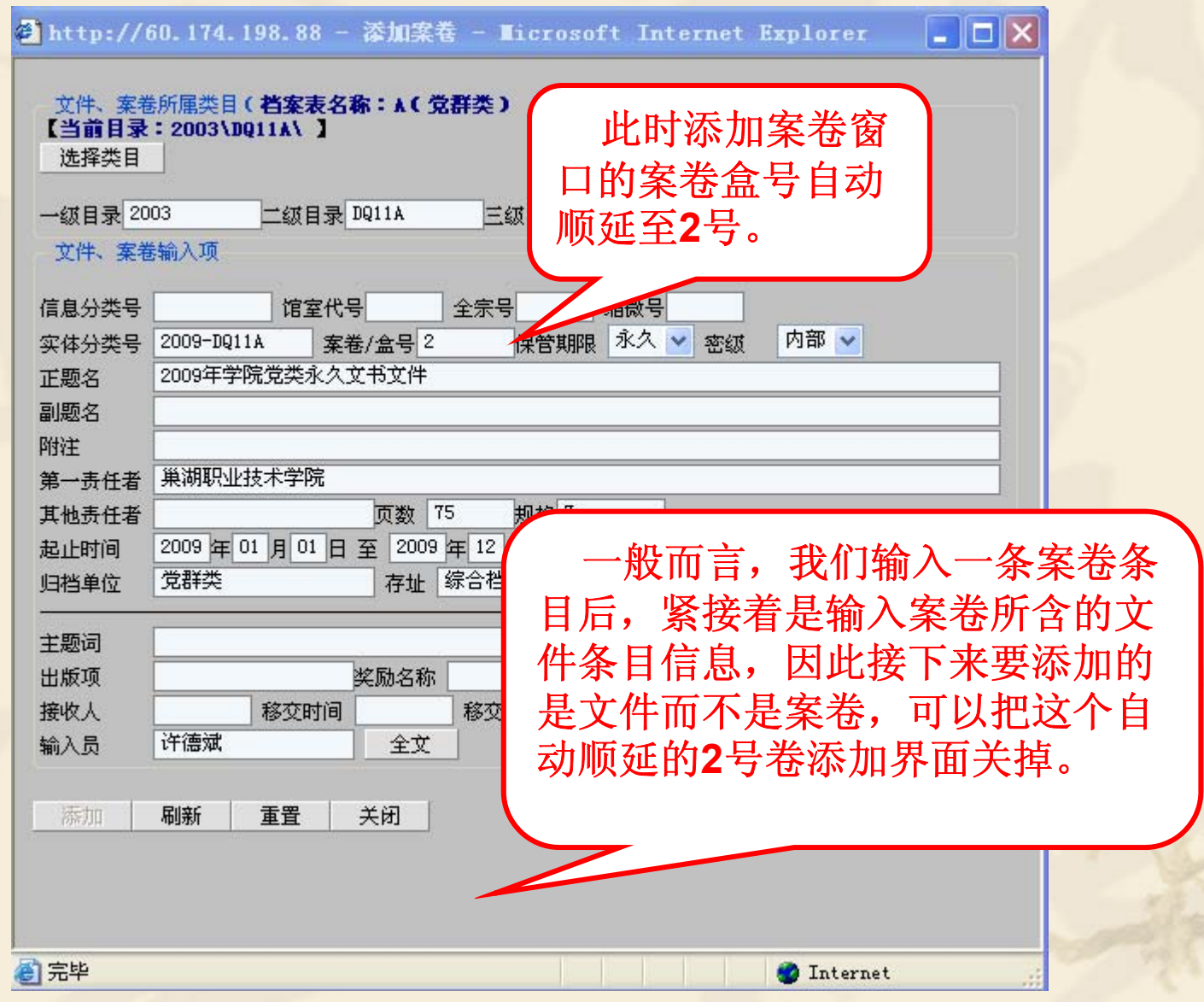

### 档号编制规则

◆ 1、档 号 = 年度号 十 分类号 十 卷 (件) 号  $\frac{d^2\phi}{d\phi^2} = \frac{1}{2\pi}\left(\frac{d\phi}{d\phi}\right)^2$  19XX—XZ(JX/DQ)00—1……n 2、党群类、行政类文书档案实行文件级管理后, "南大之星"录入时请在分类号中用A、B、C 分别对"永久"、"30年"、"10年"进行标 识,如2010年内容是党务综合的第2件、需要永 久保存的档案,可标为:2010—DQ11A—0002。

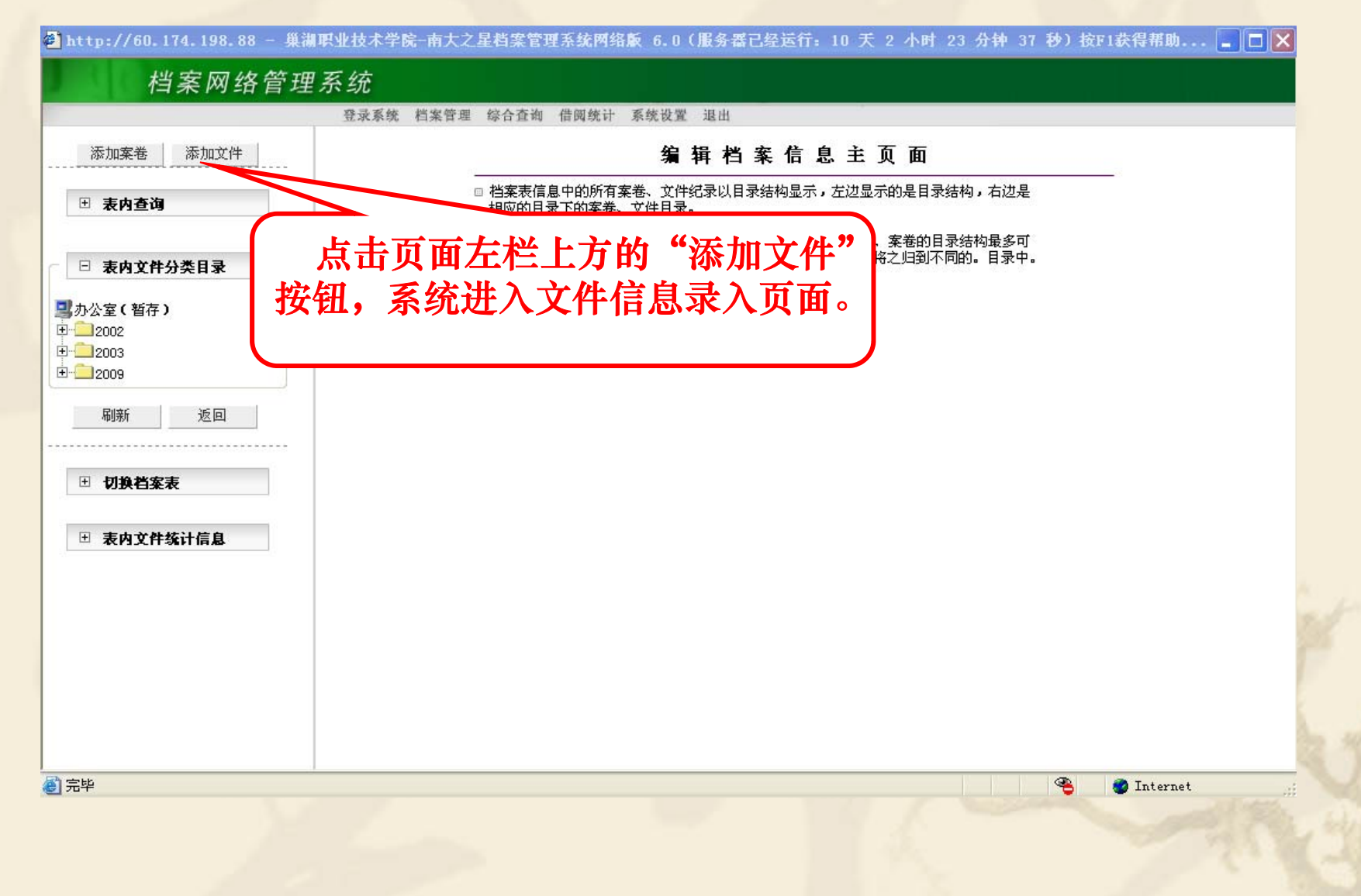

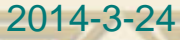

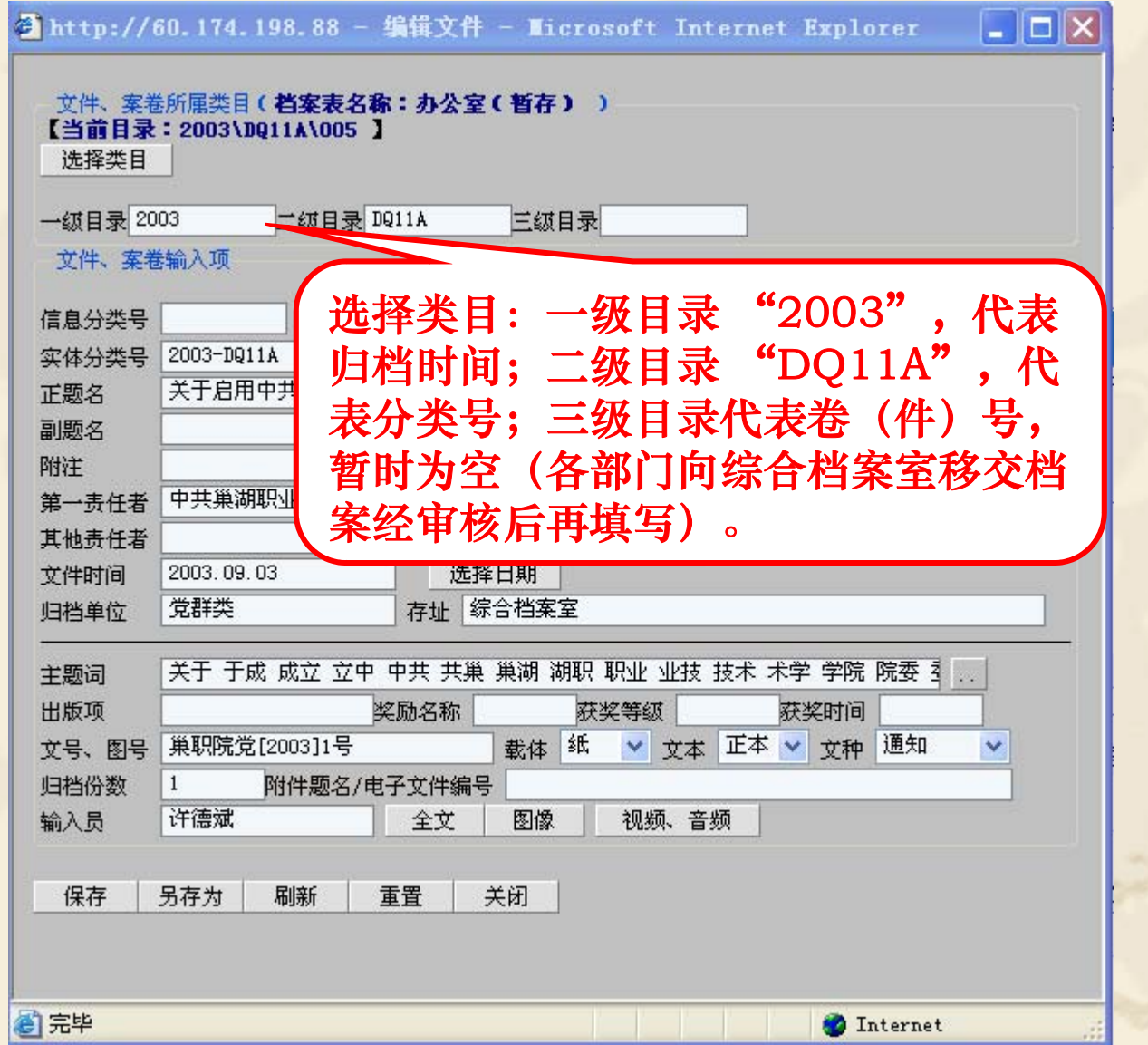

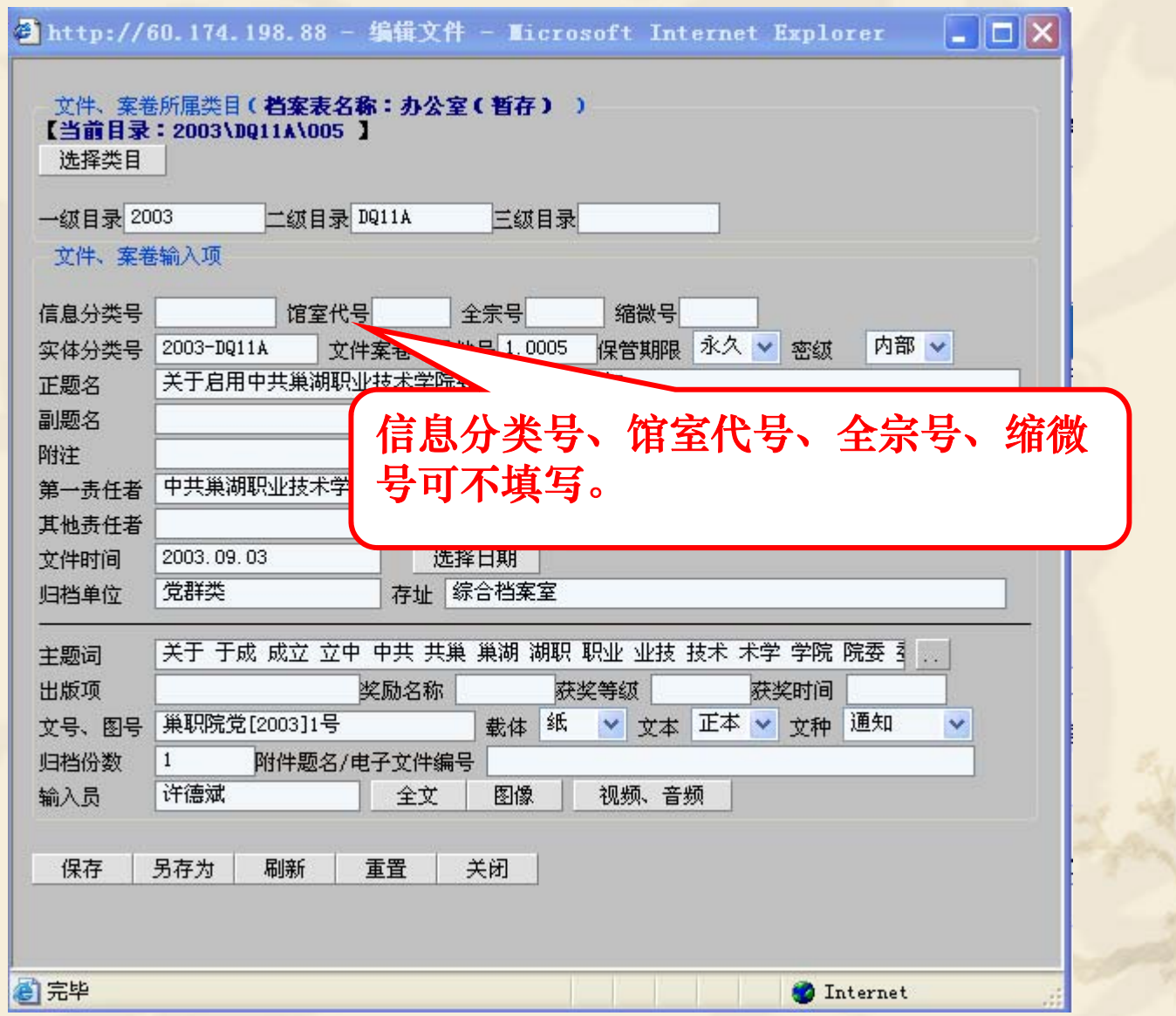

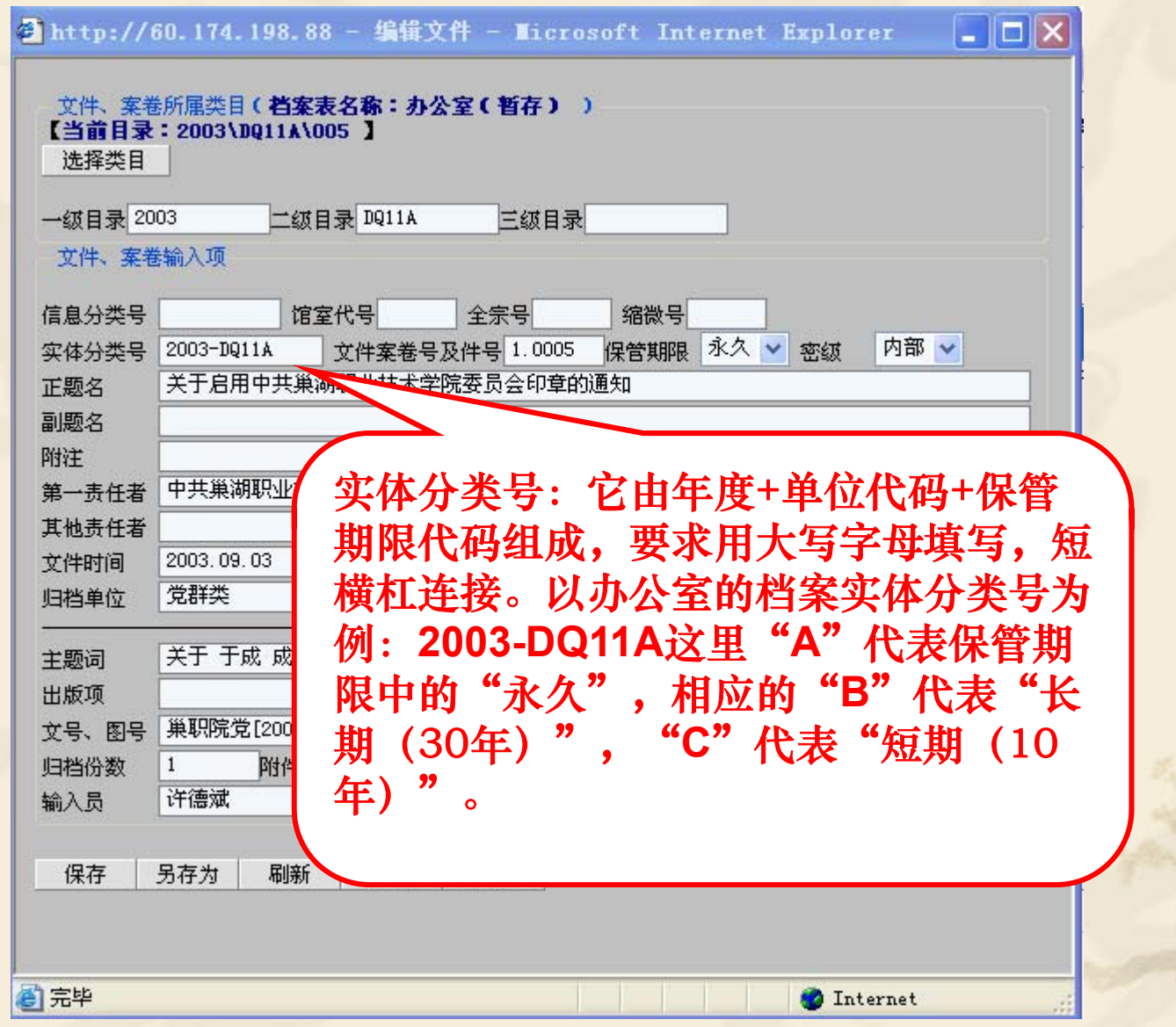

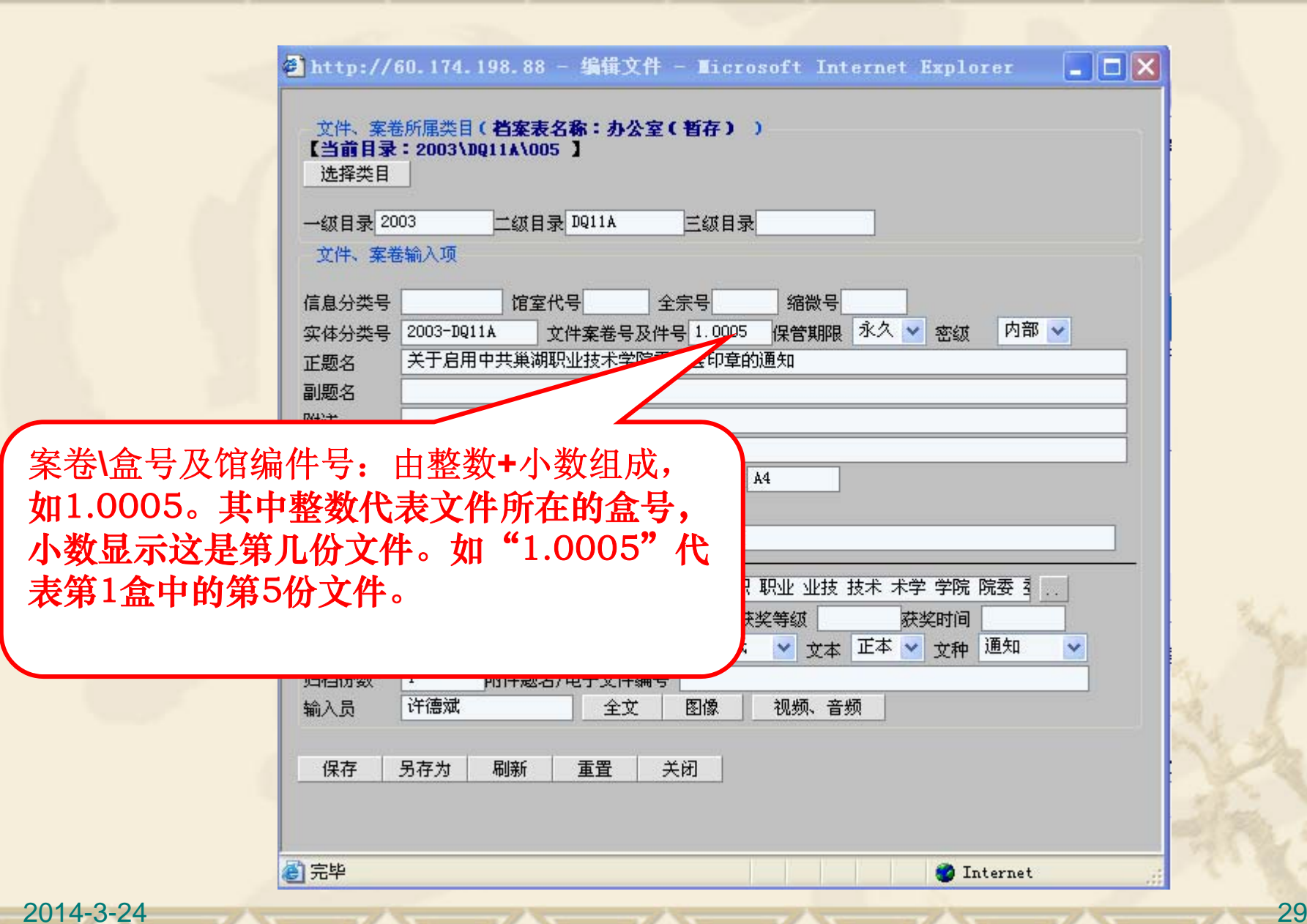

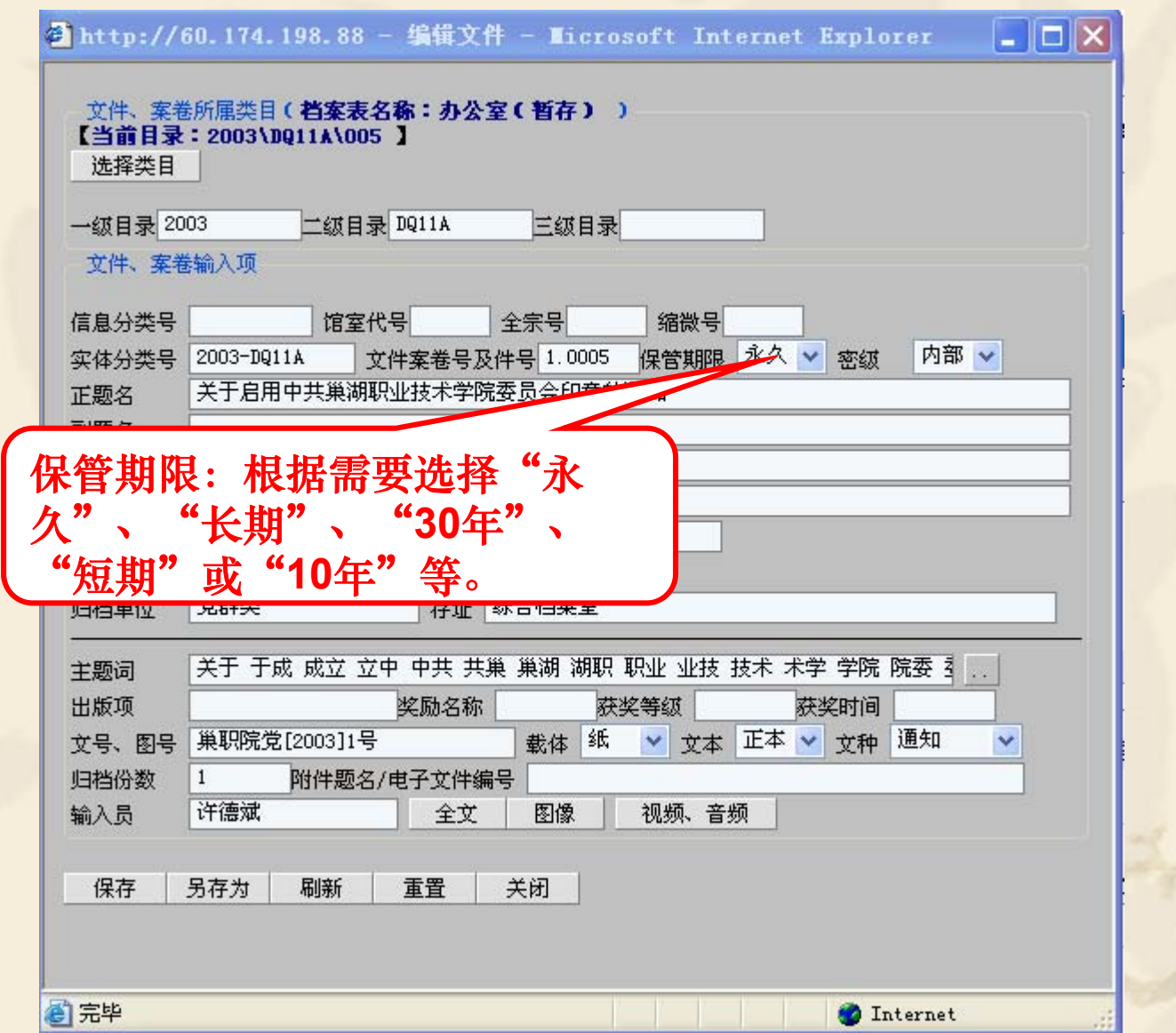

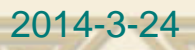

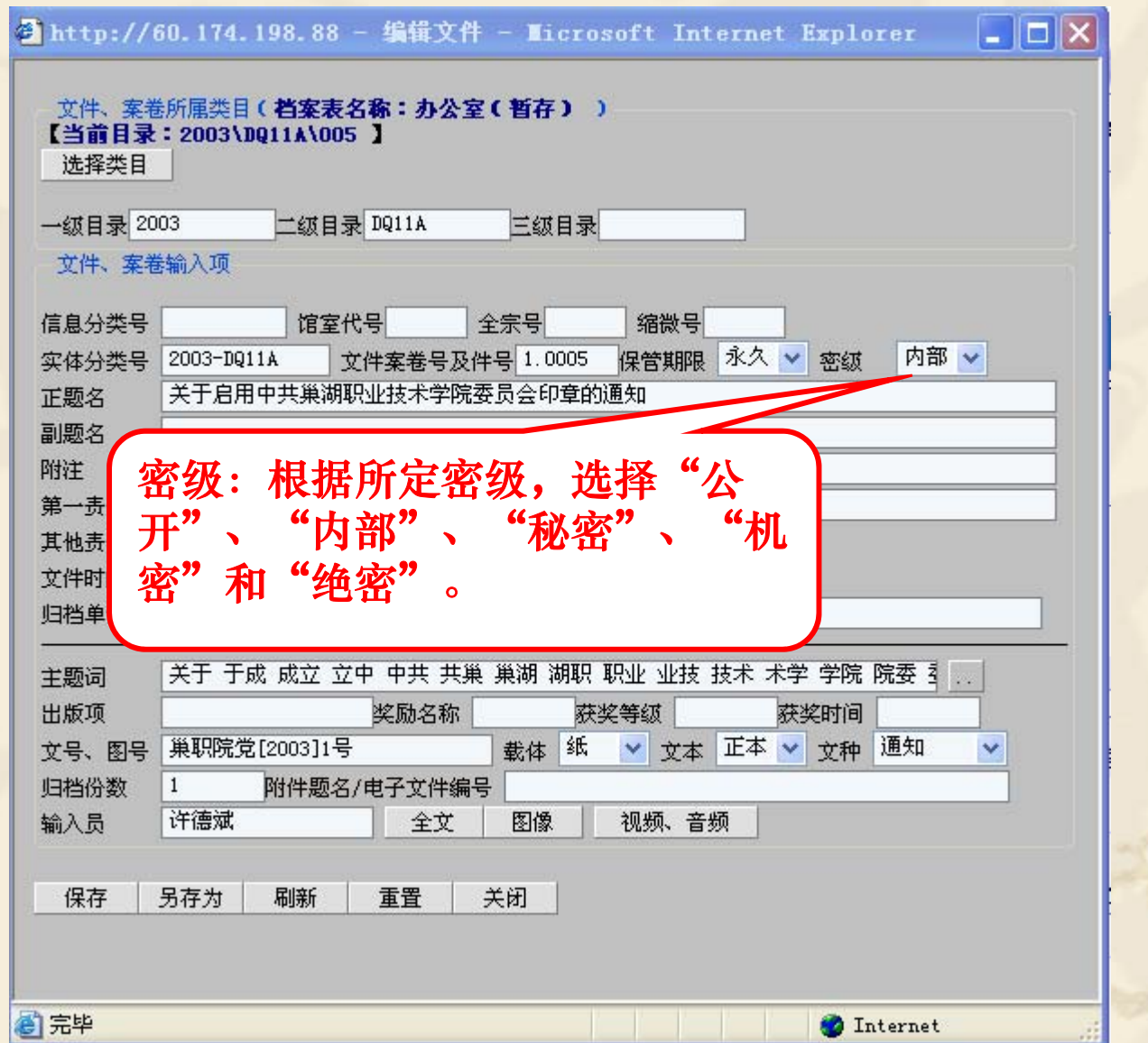

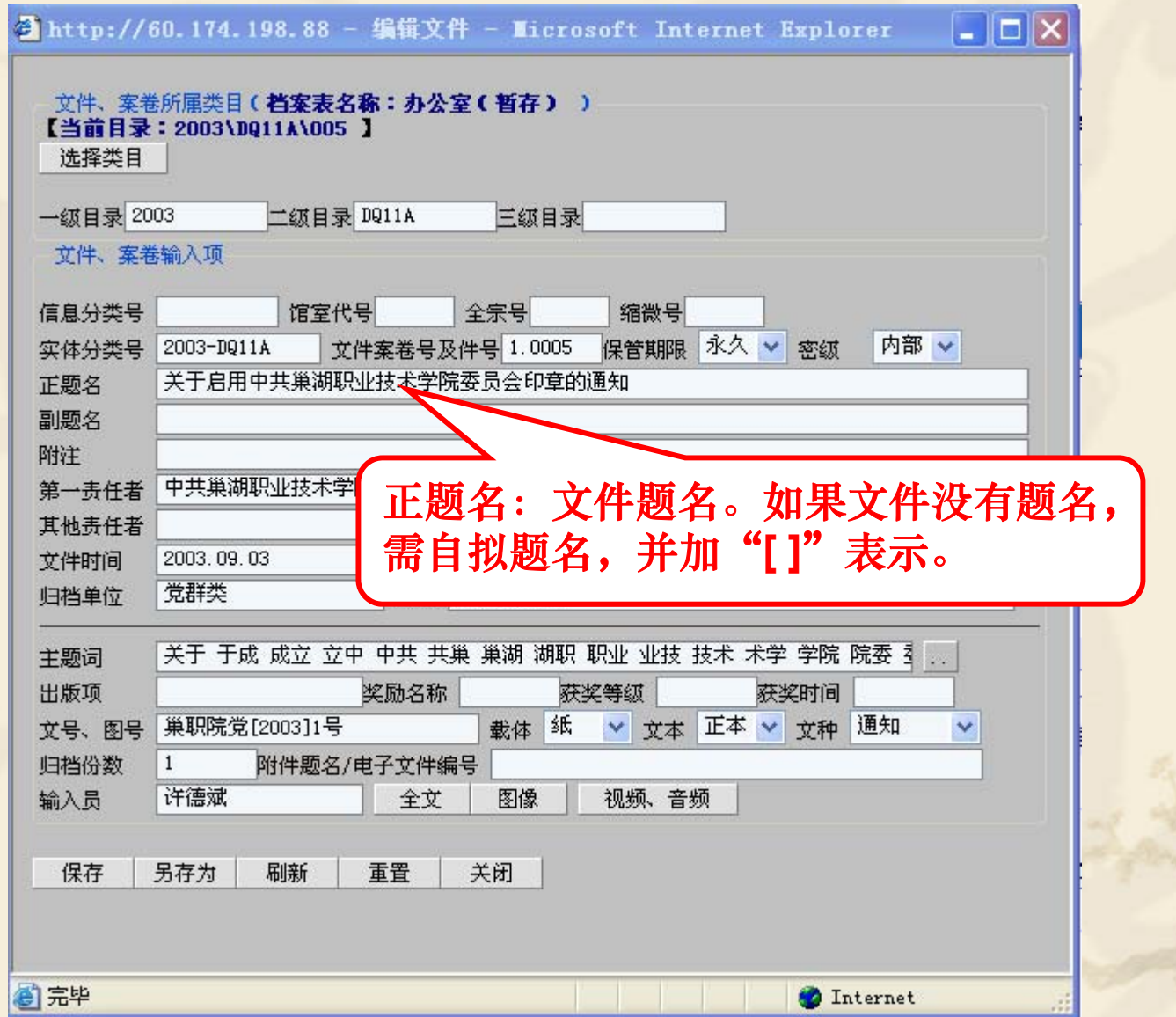

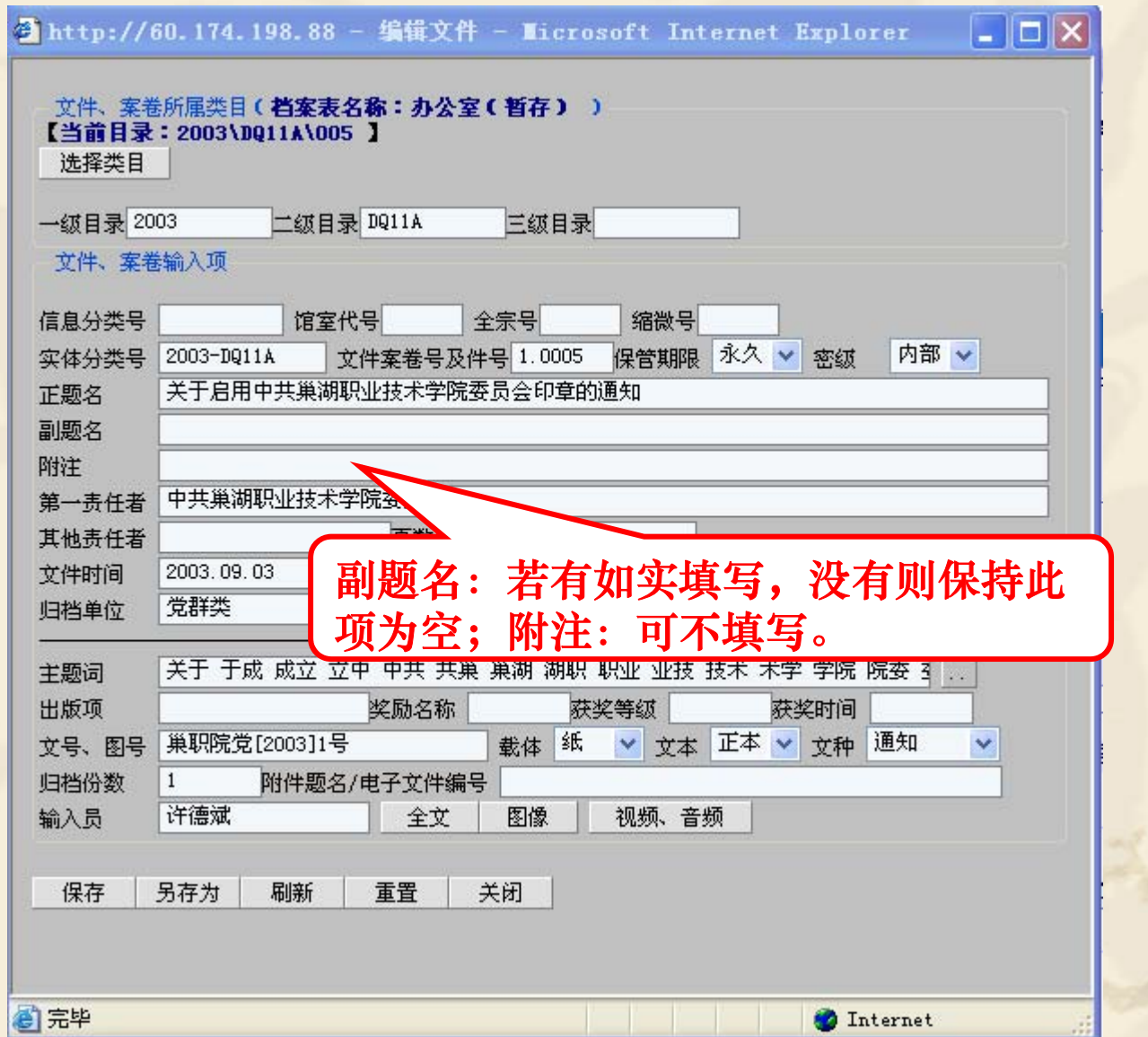

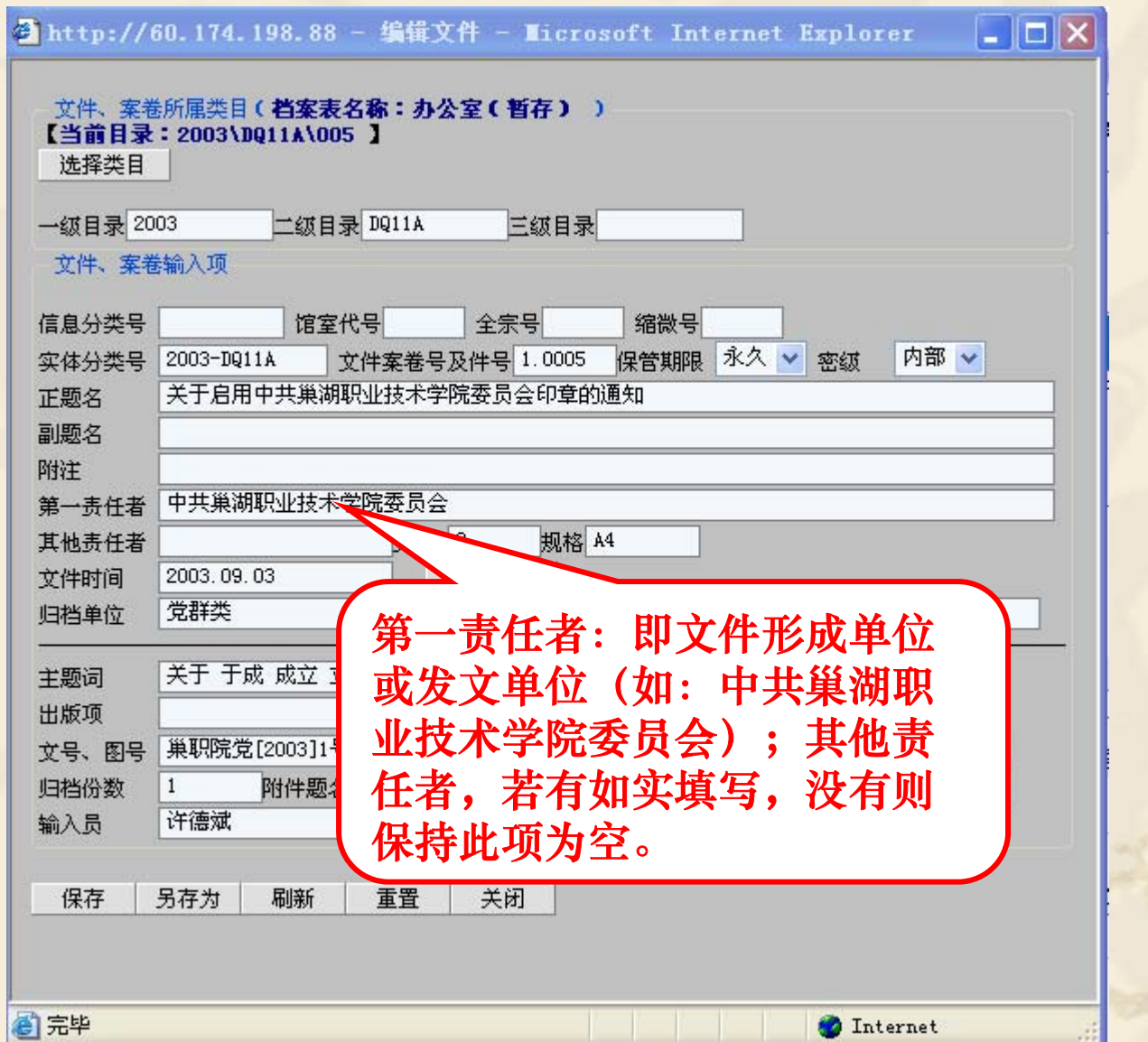

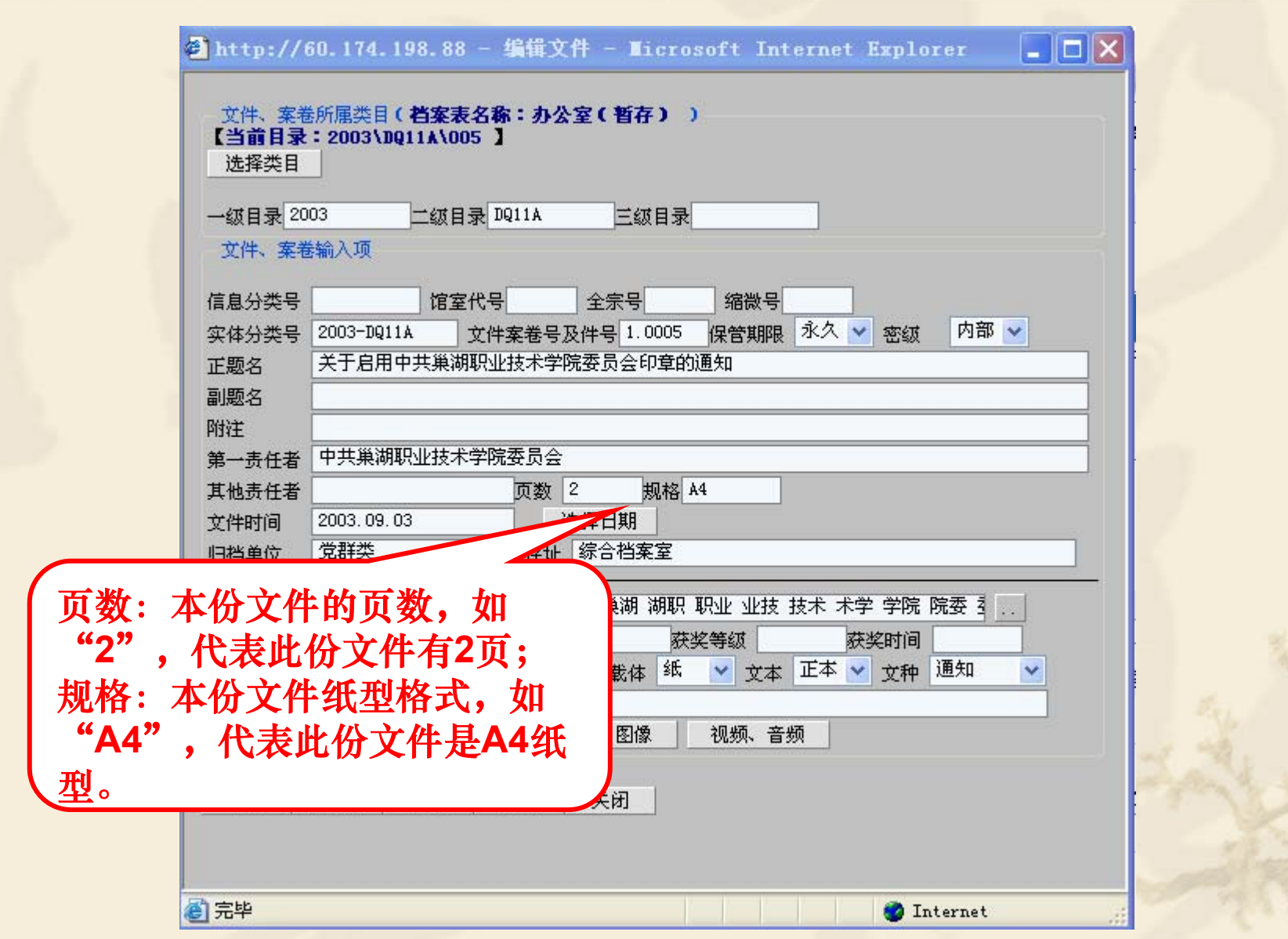

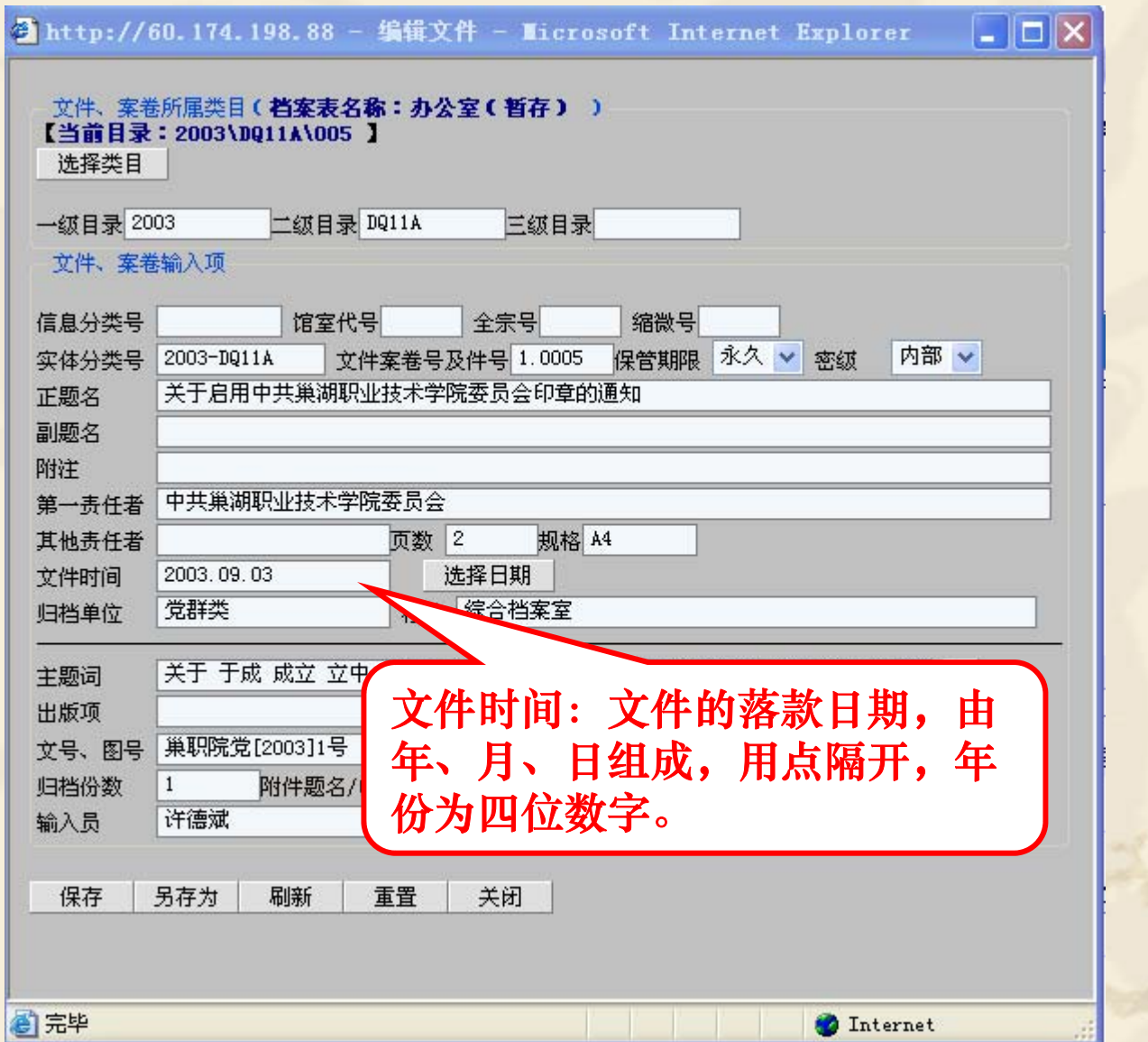

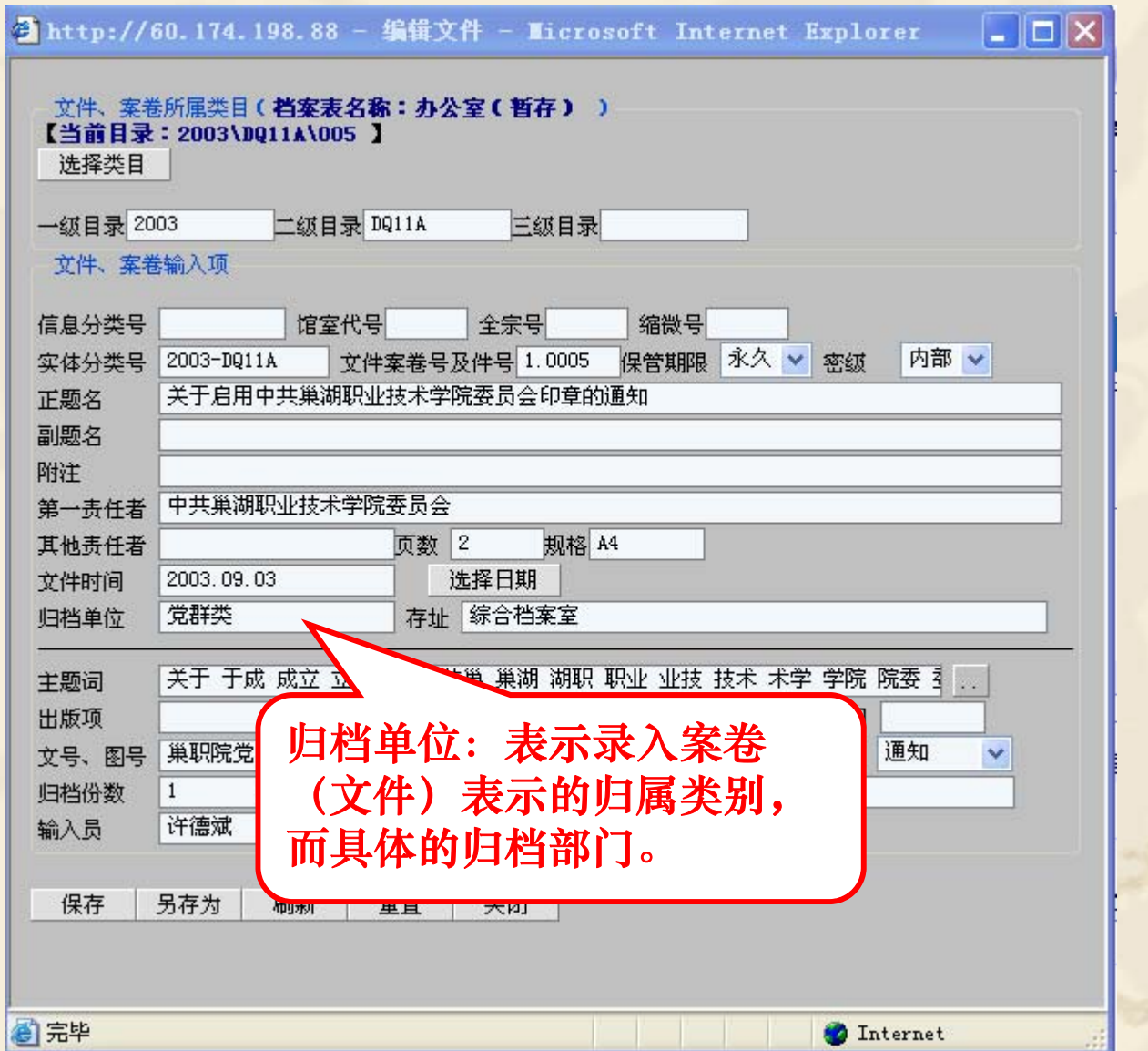

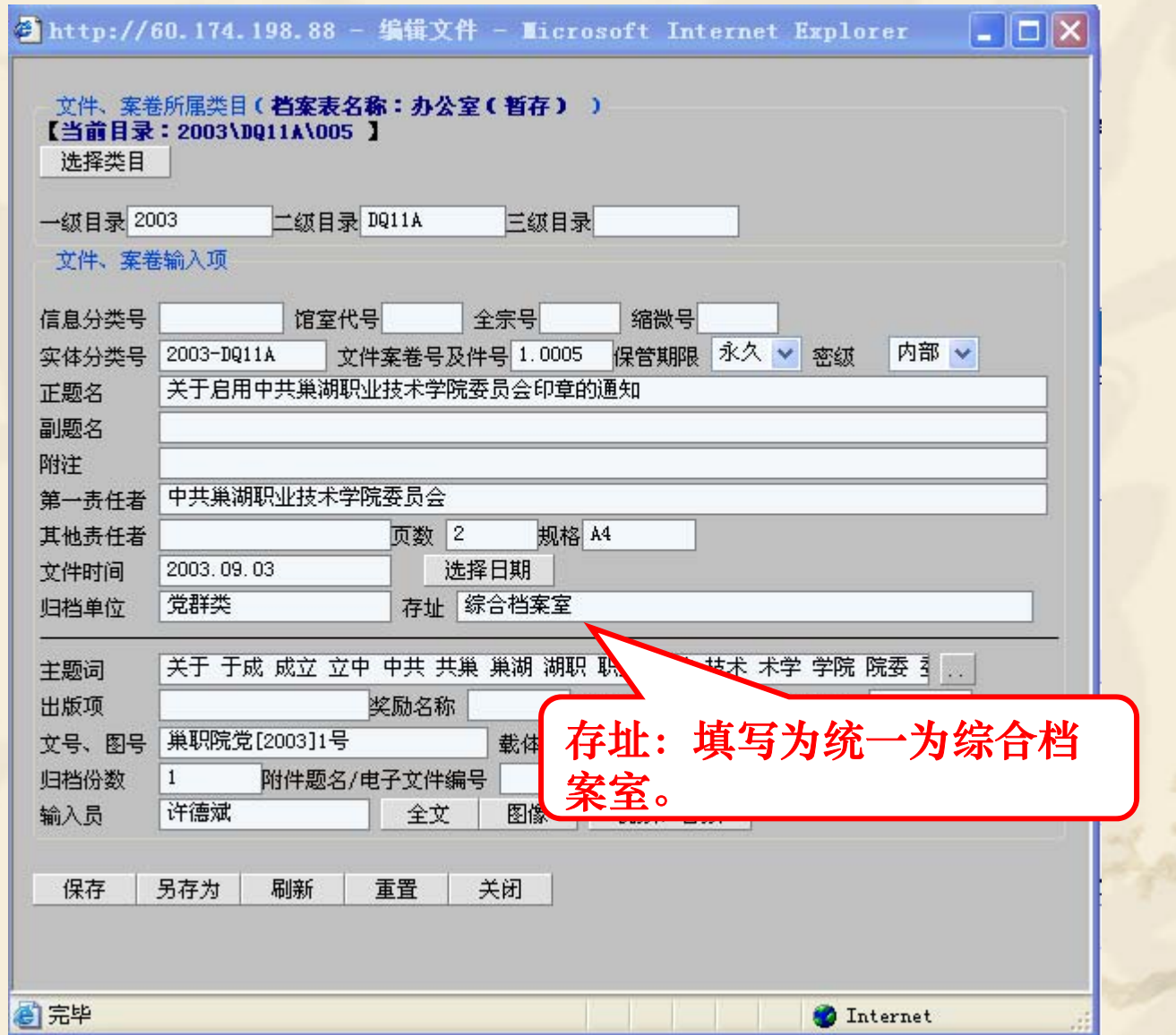

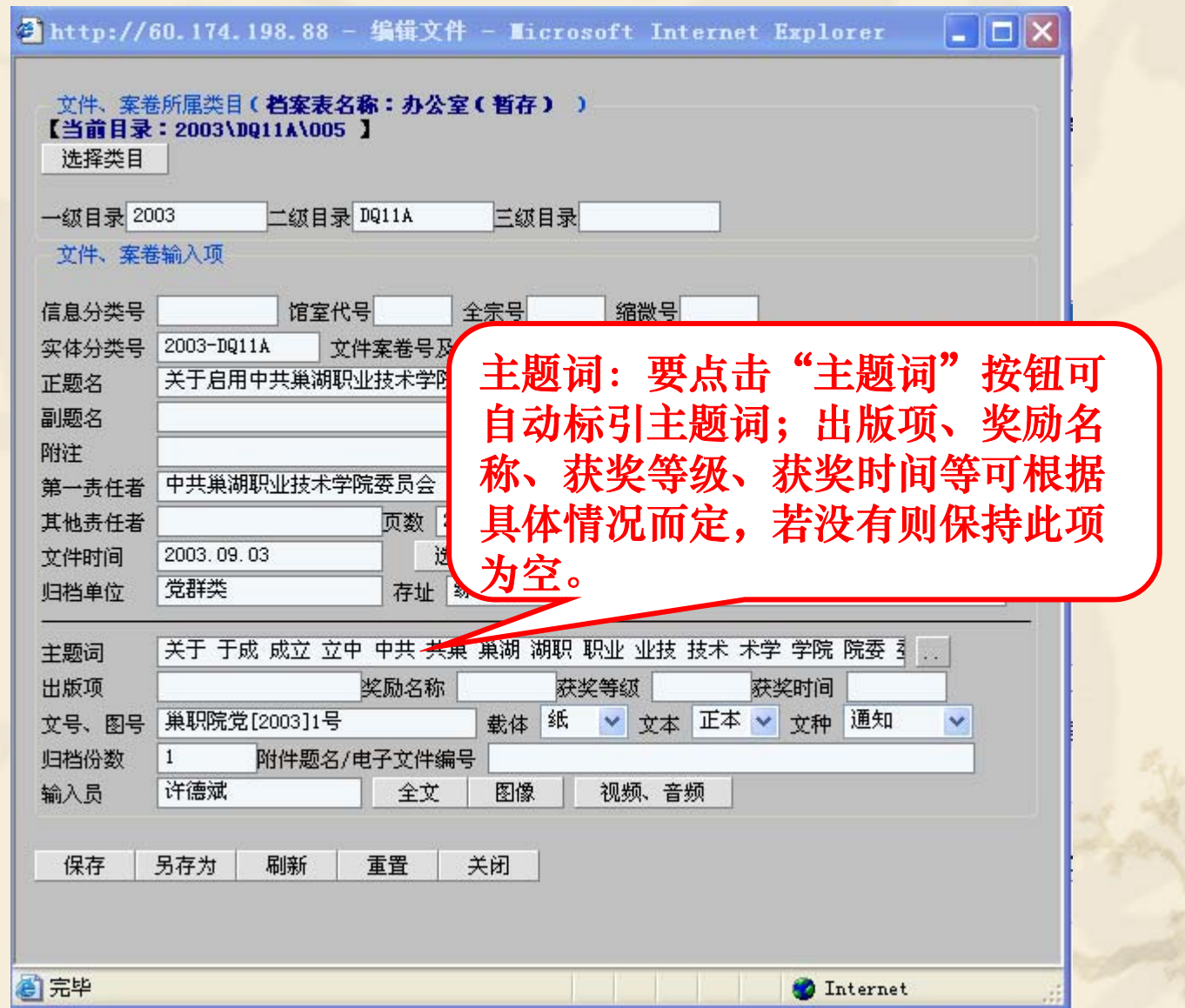

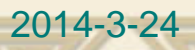

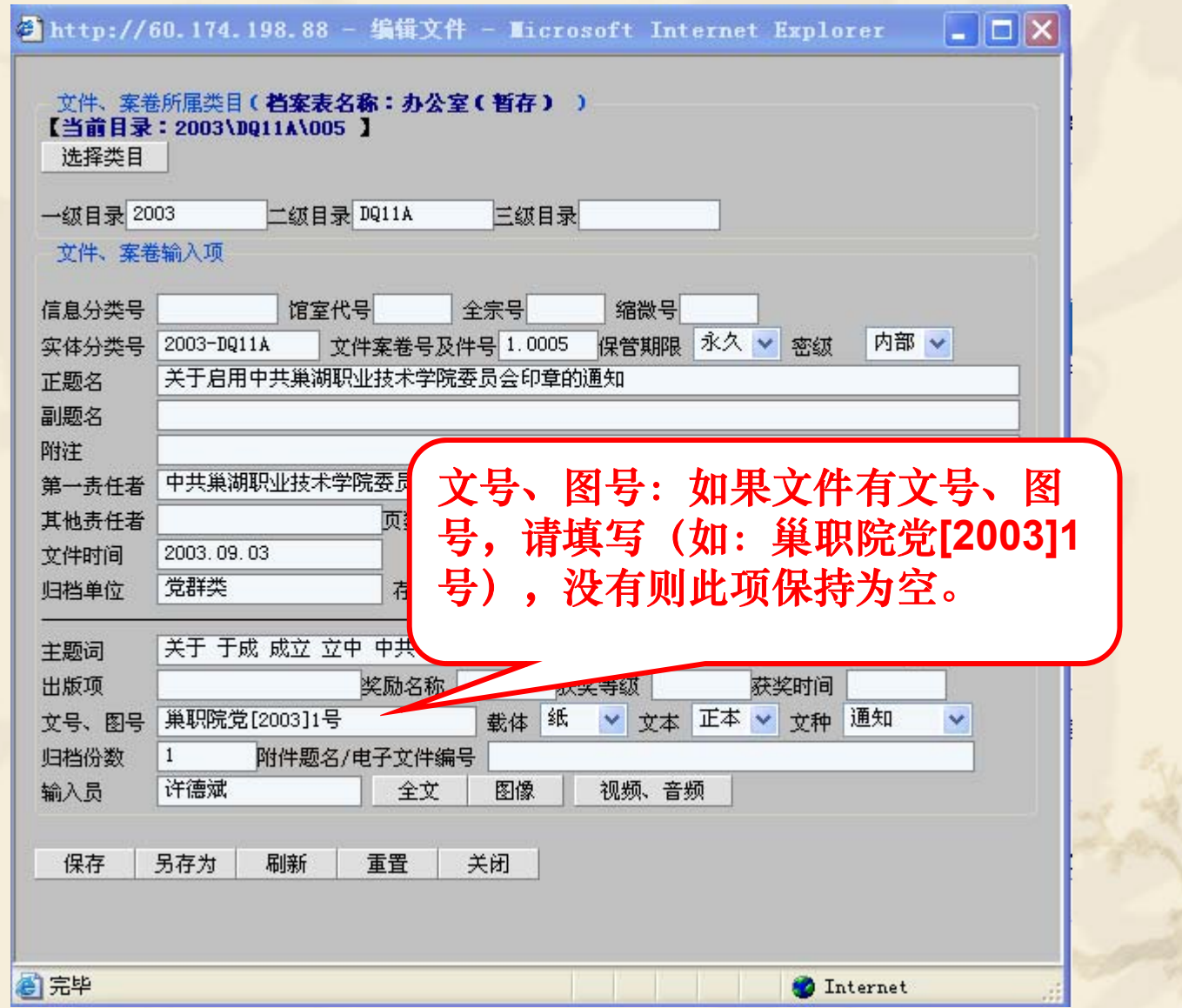

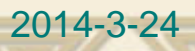

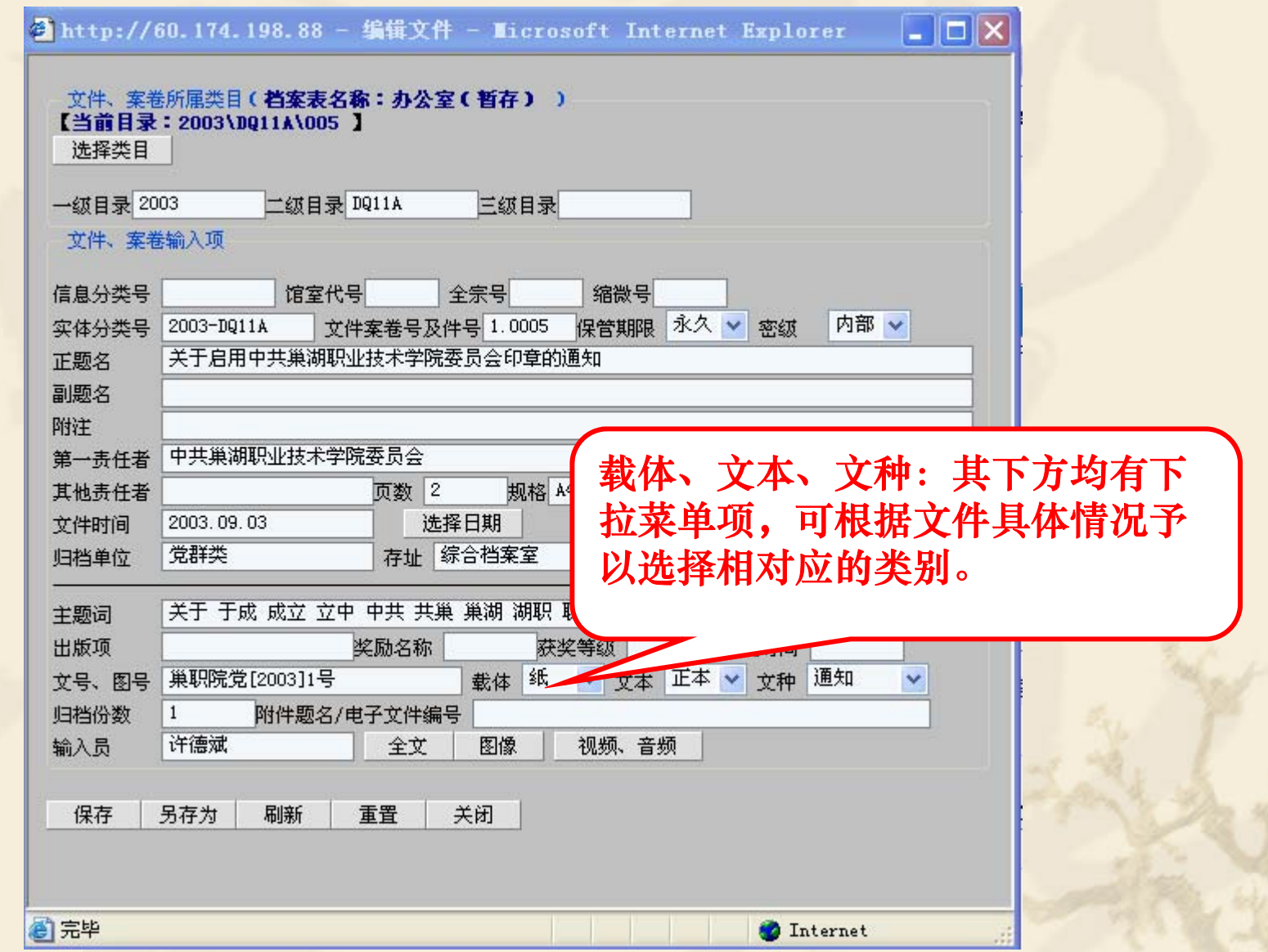

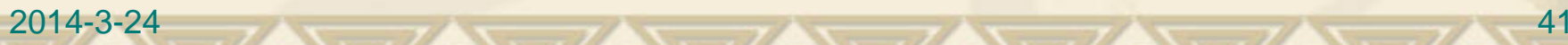

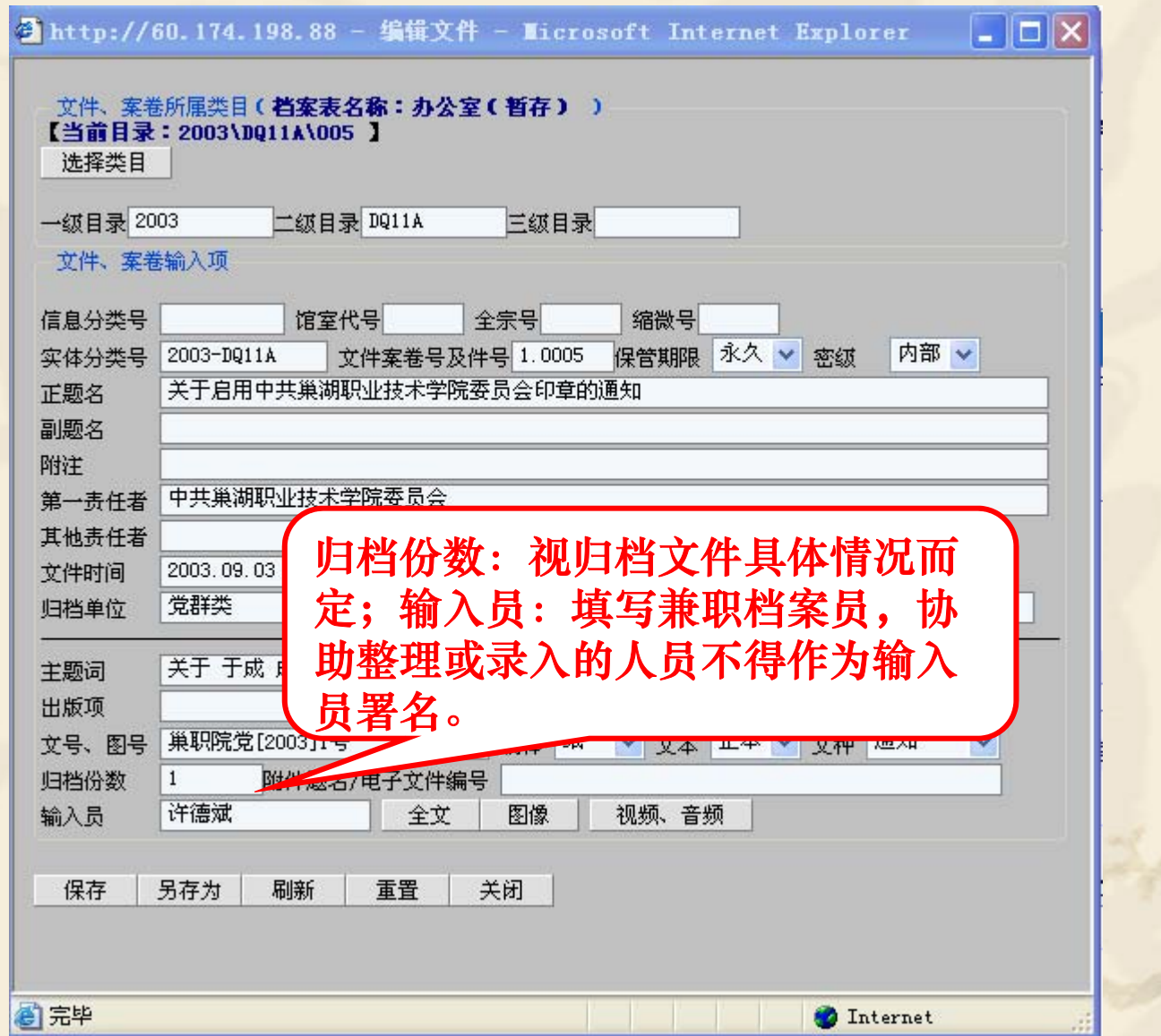

# ◆ 给文件添加电子文件全文

 大部分部门的文件都在计算机中直接用办公软 件形成,系统为这些电子文件提供了上传功能。 方法如下:

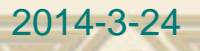

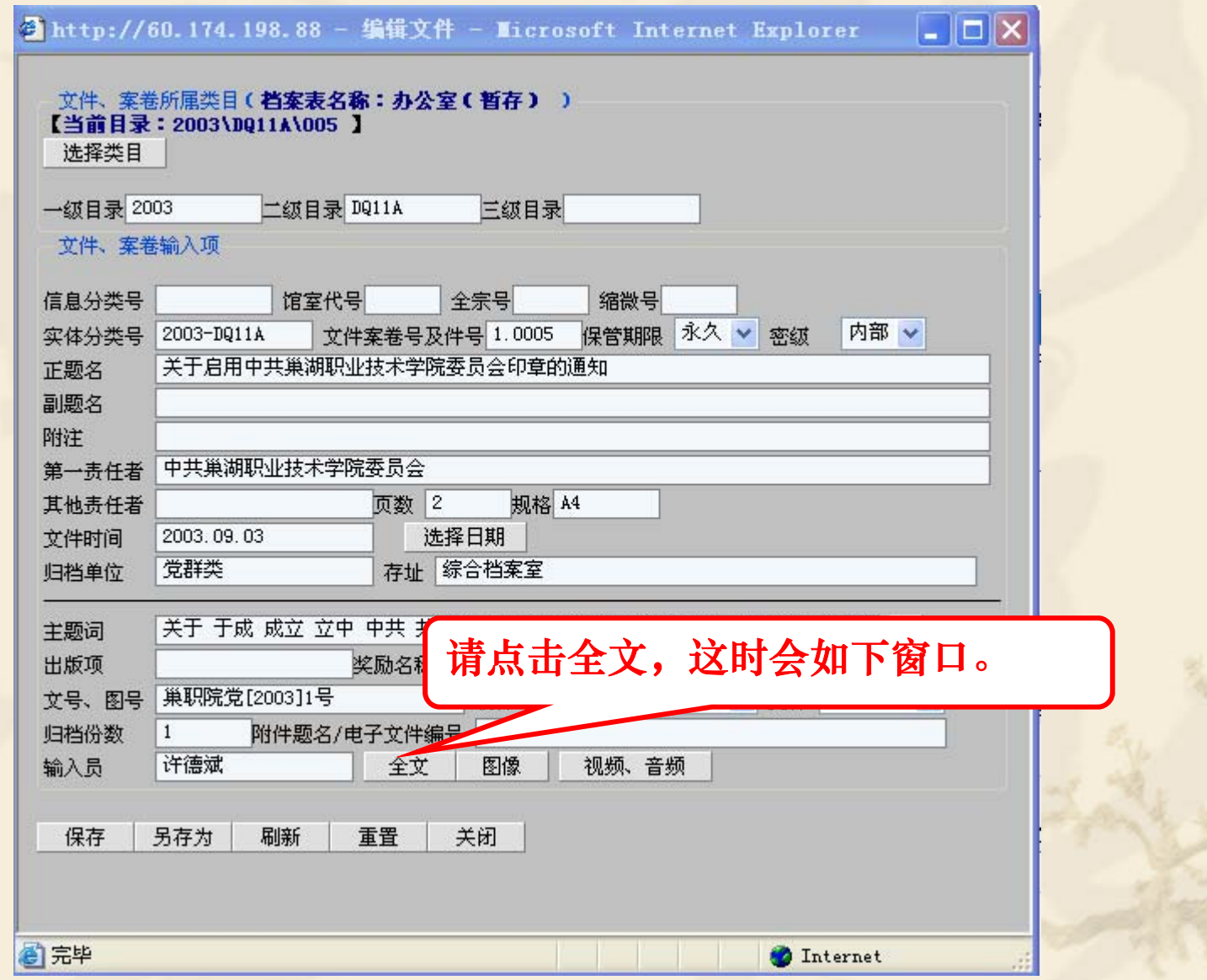

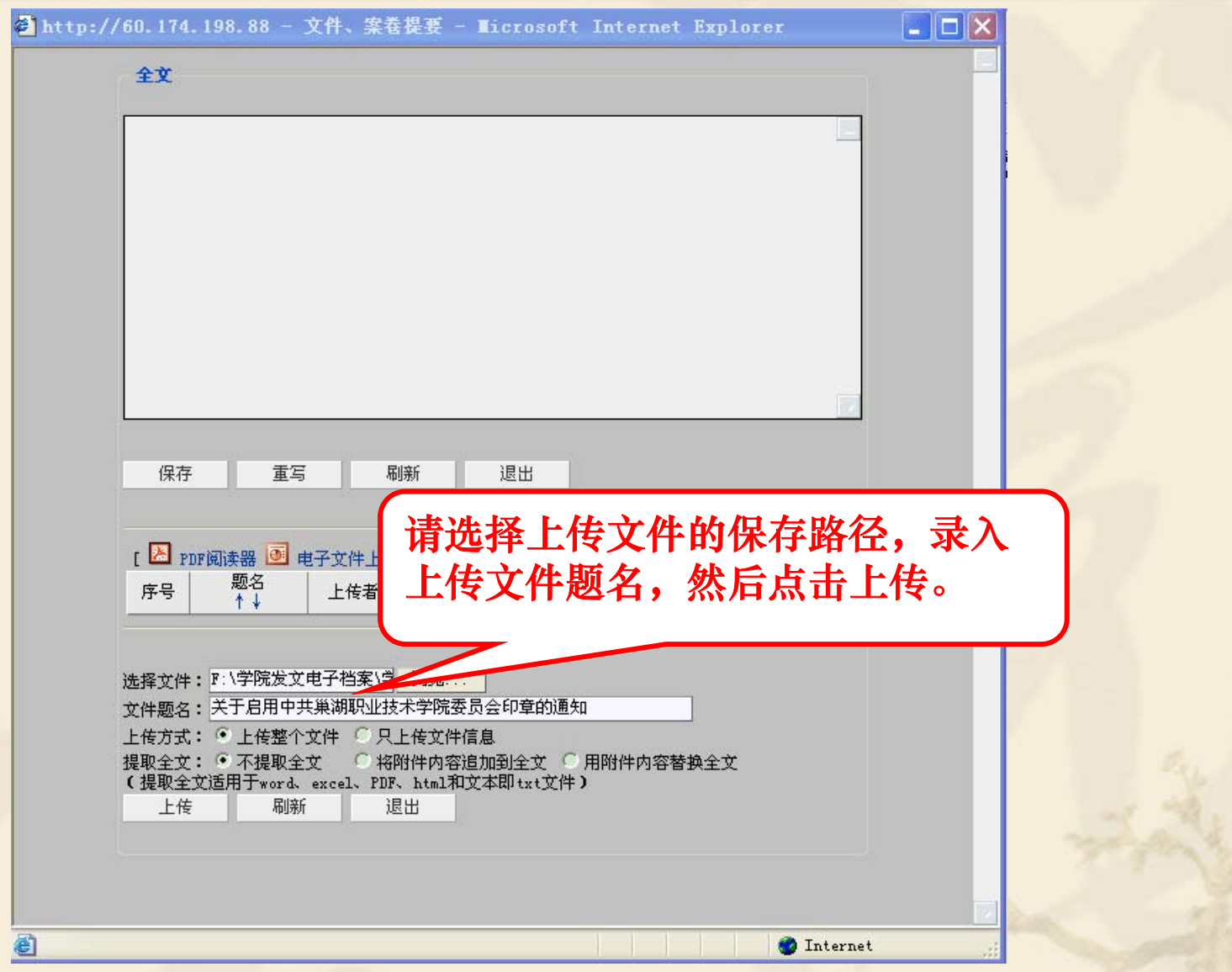

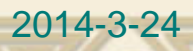

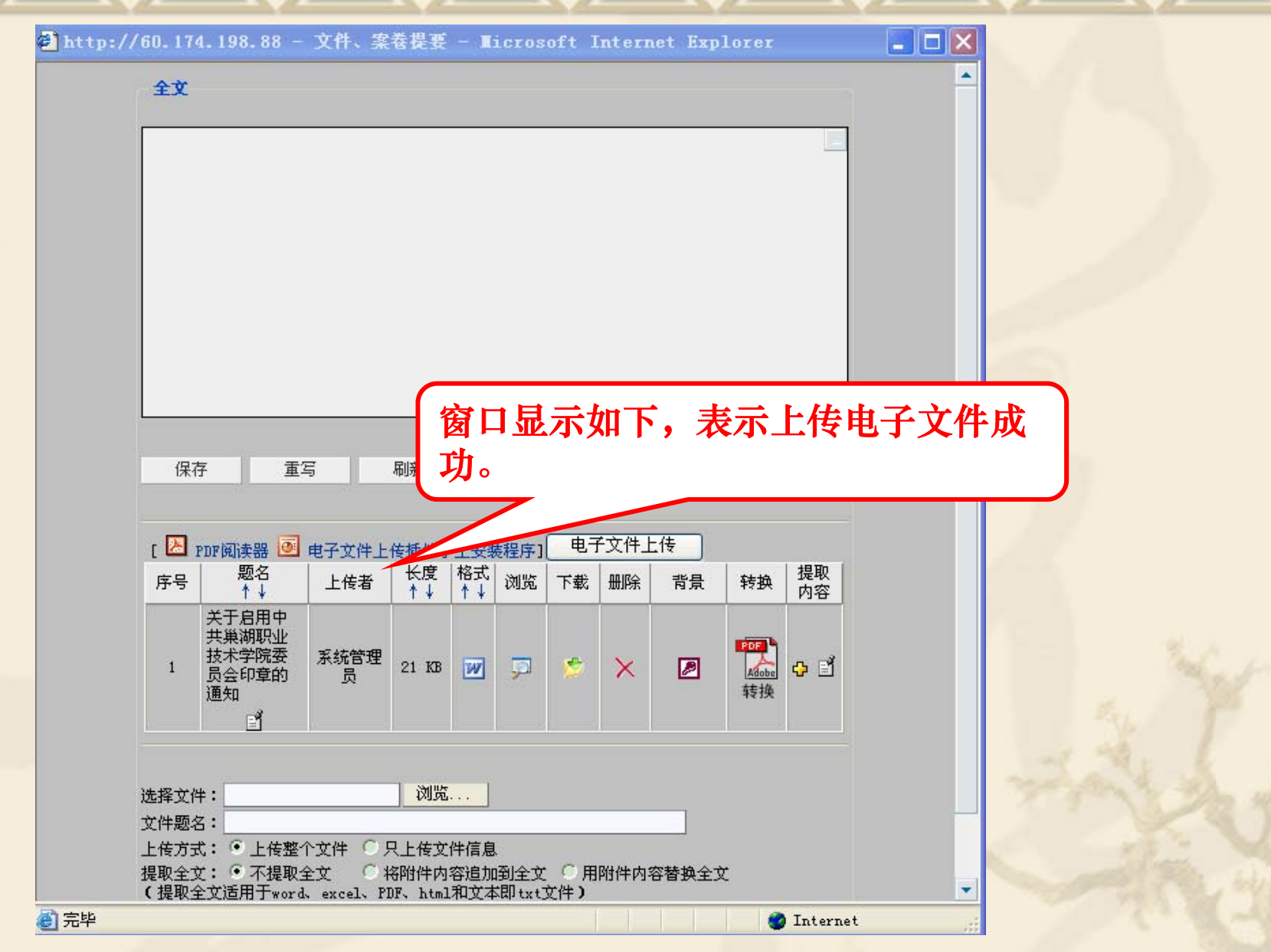

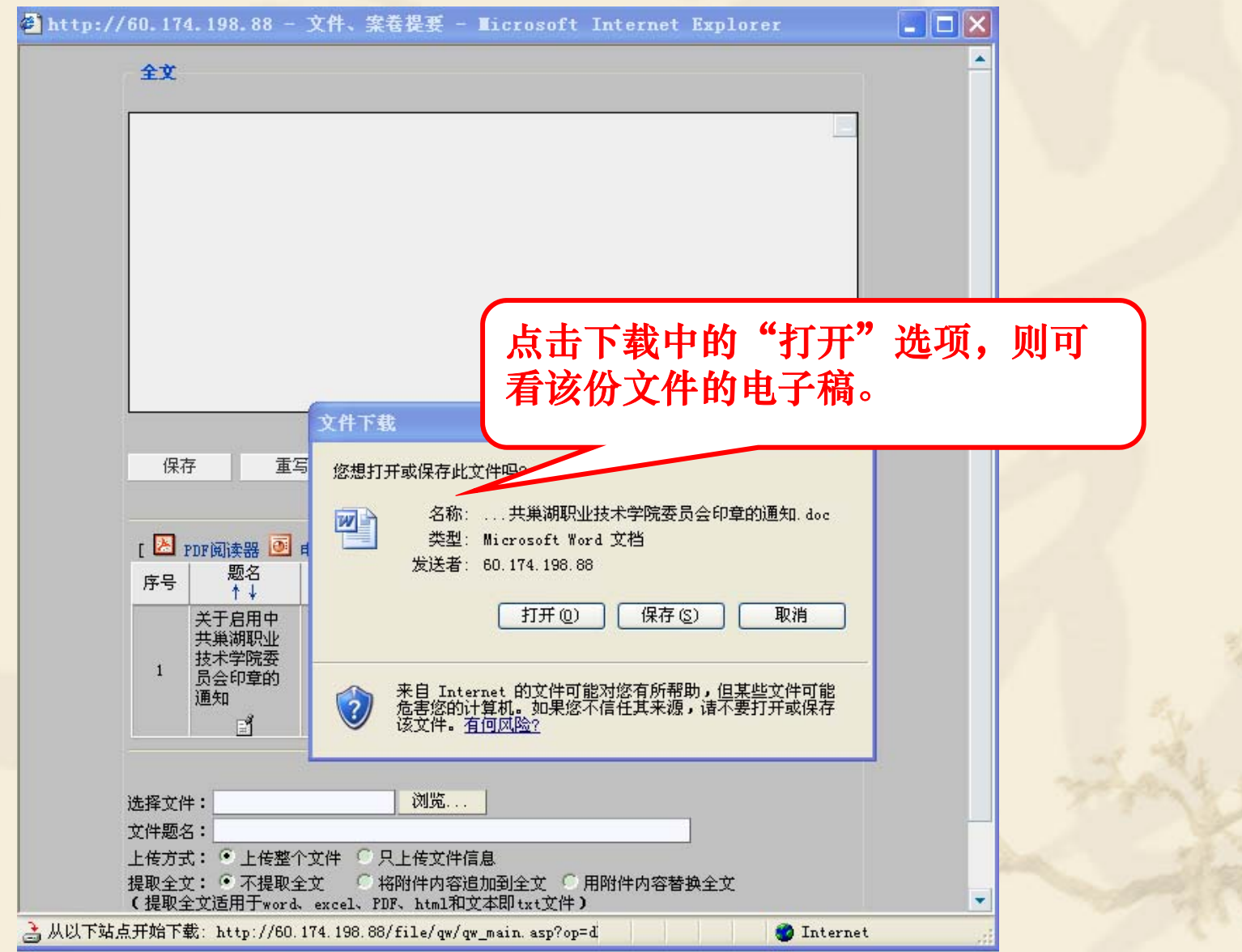

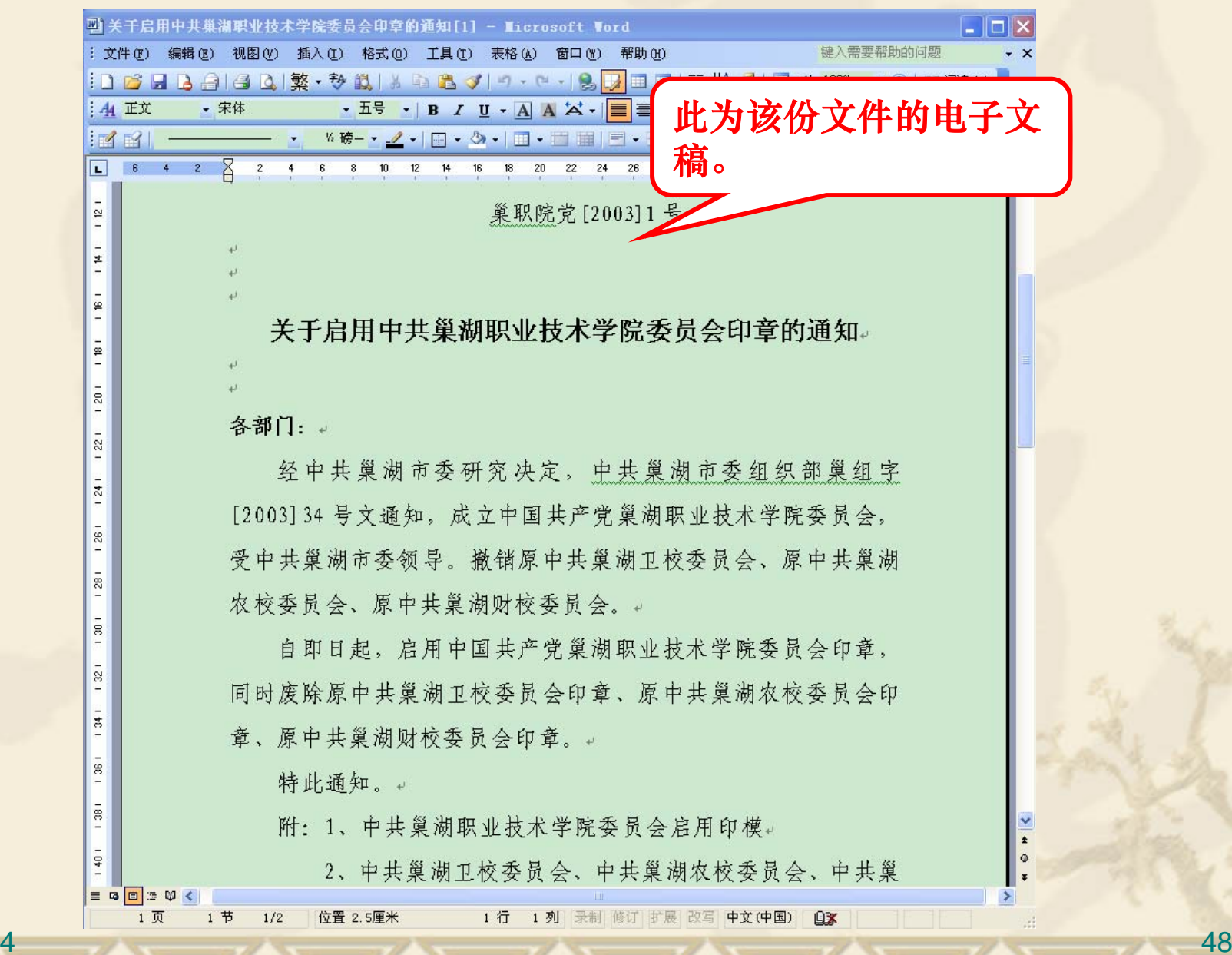

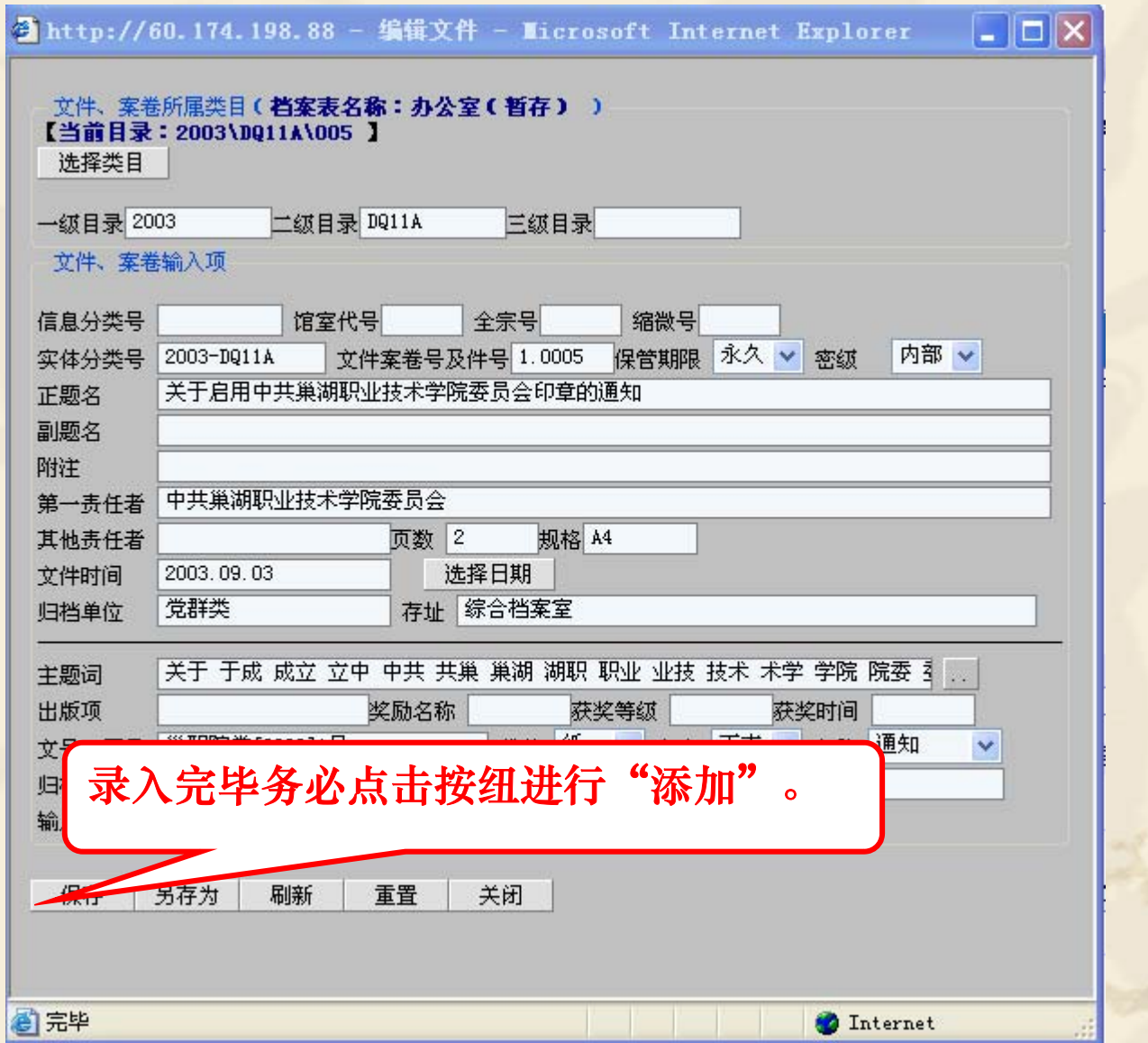

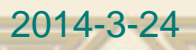

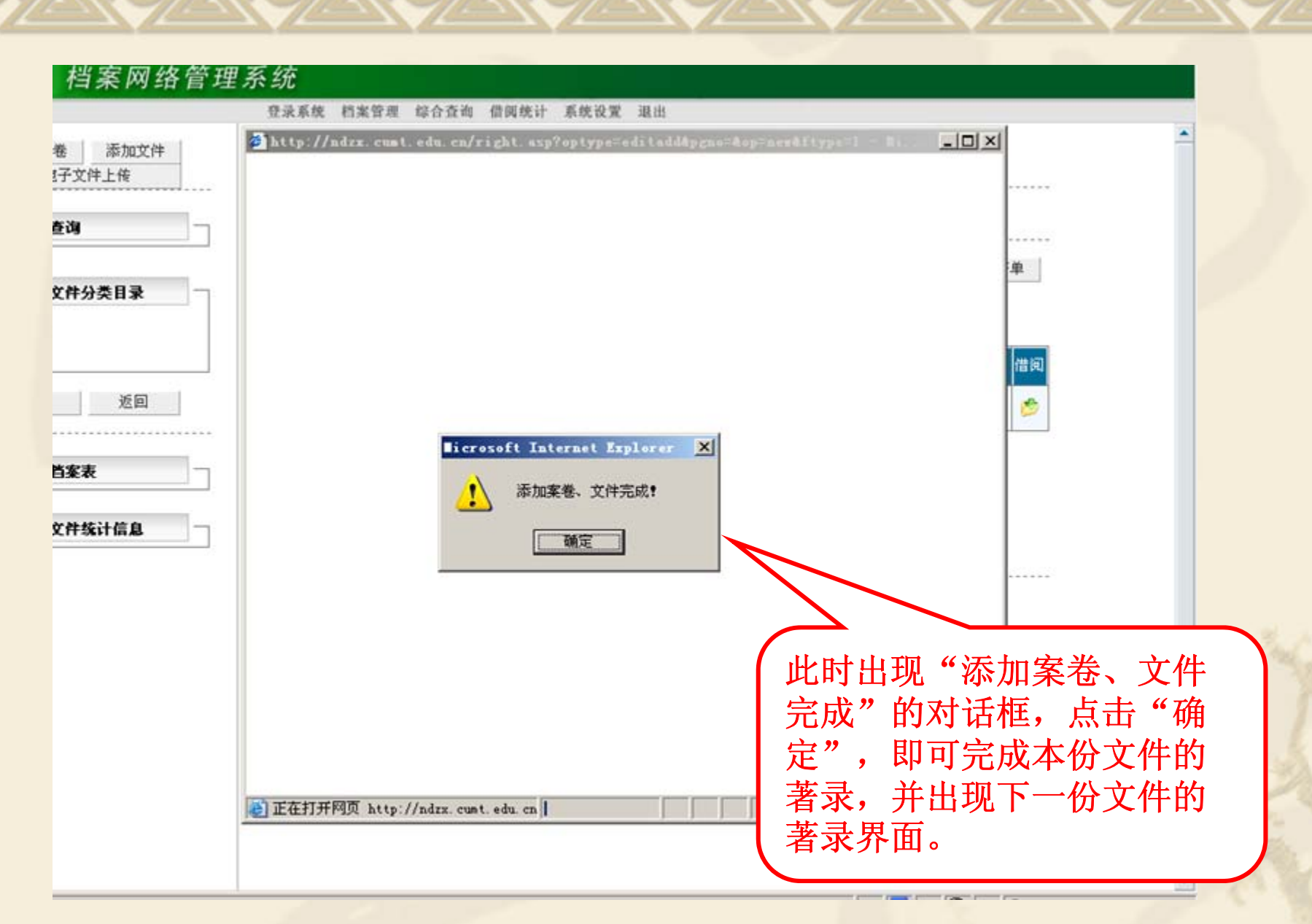

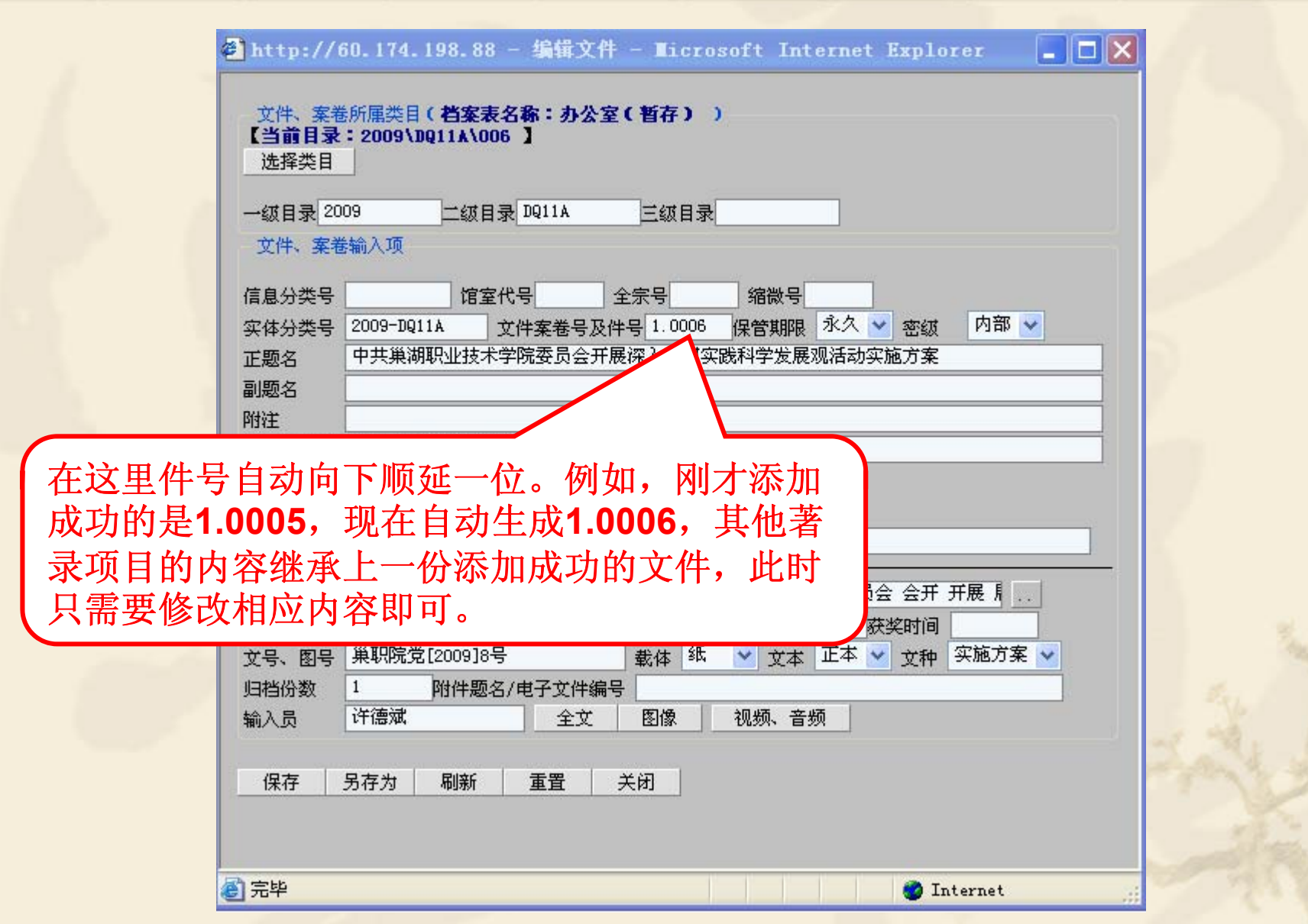

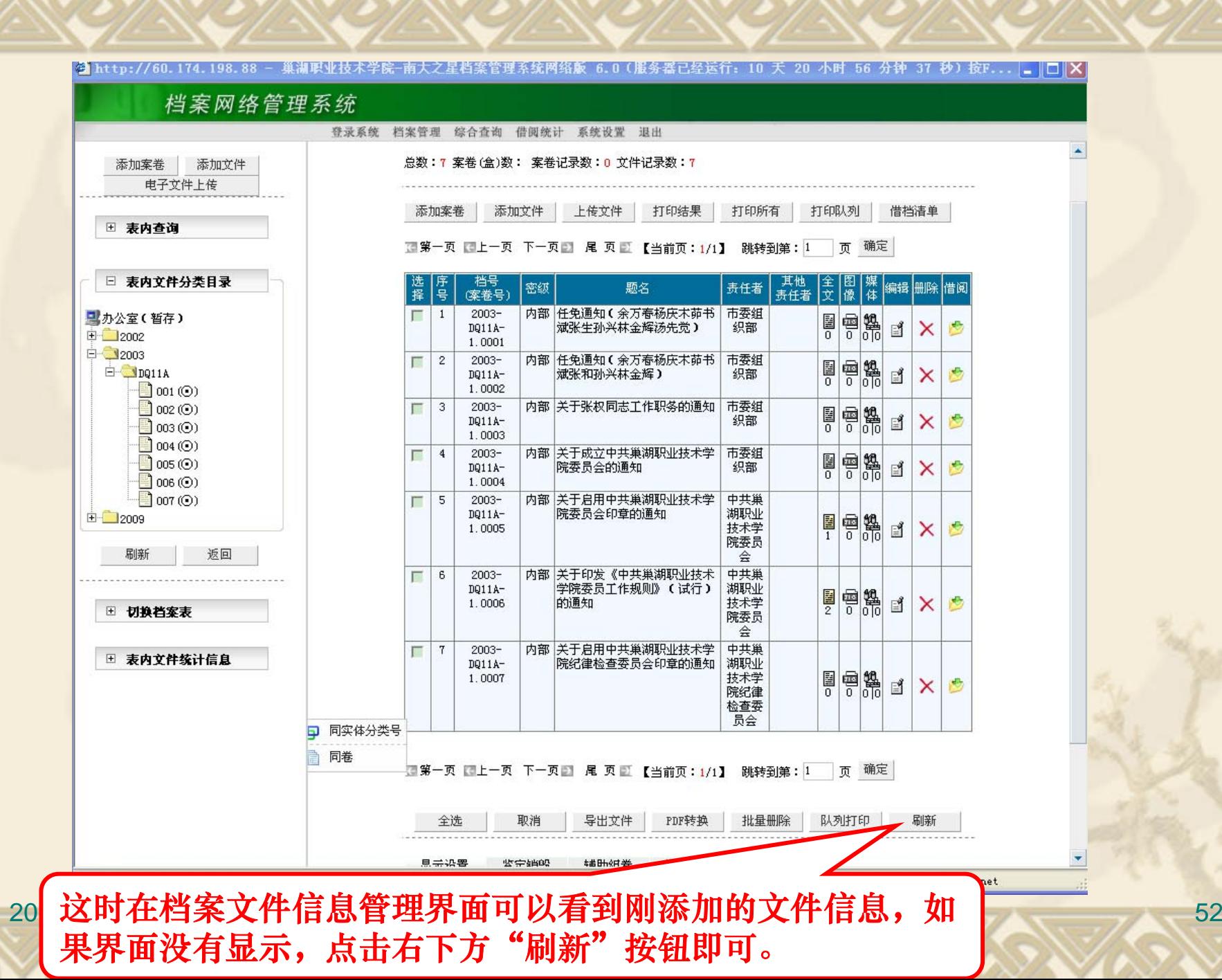

# ◆ 文件目录打印

#### 用户可以通过系统自动生成文件目录,并打印 输出。

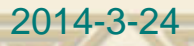

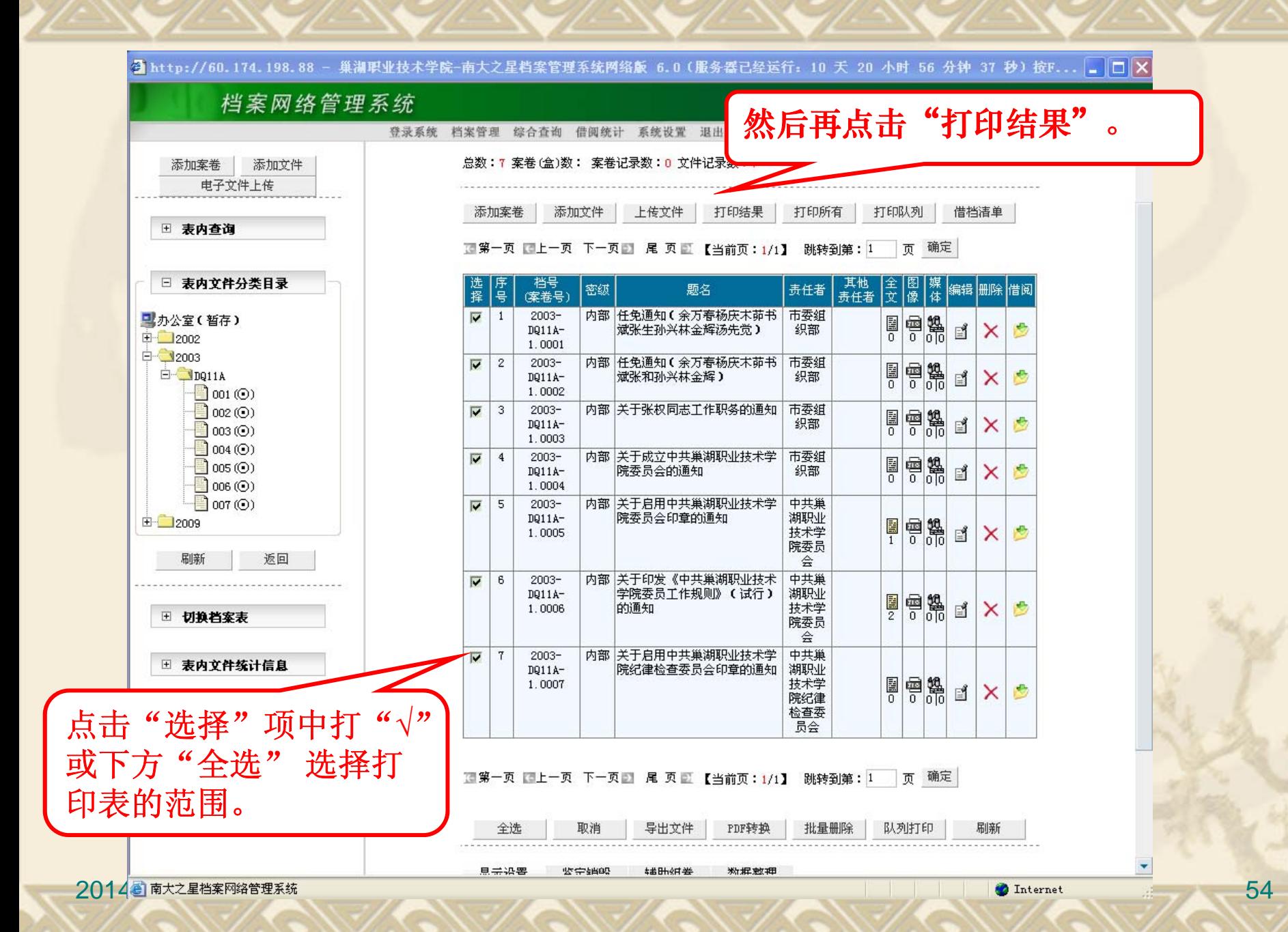

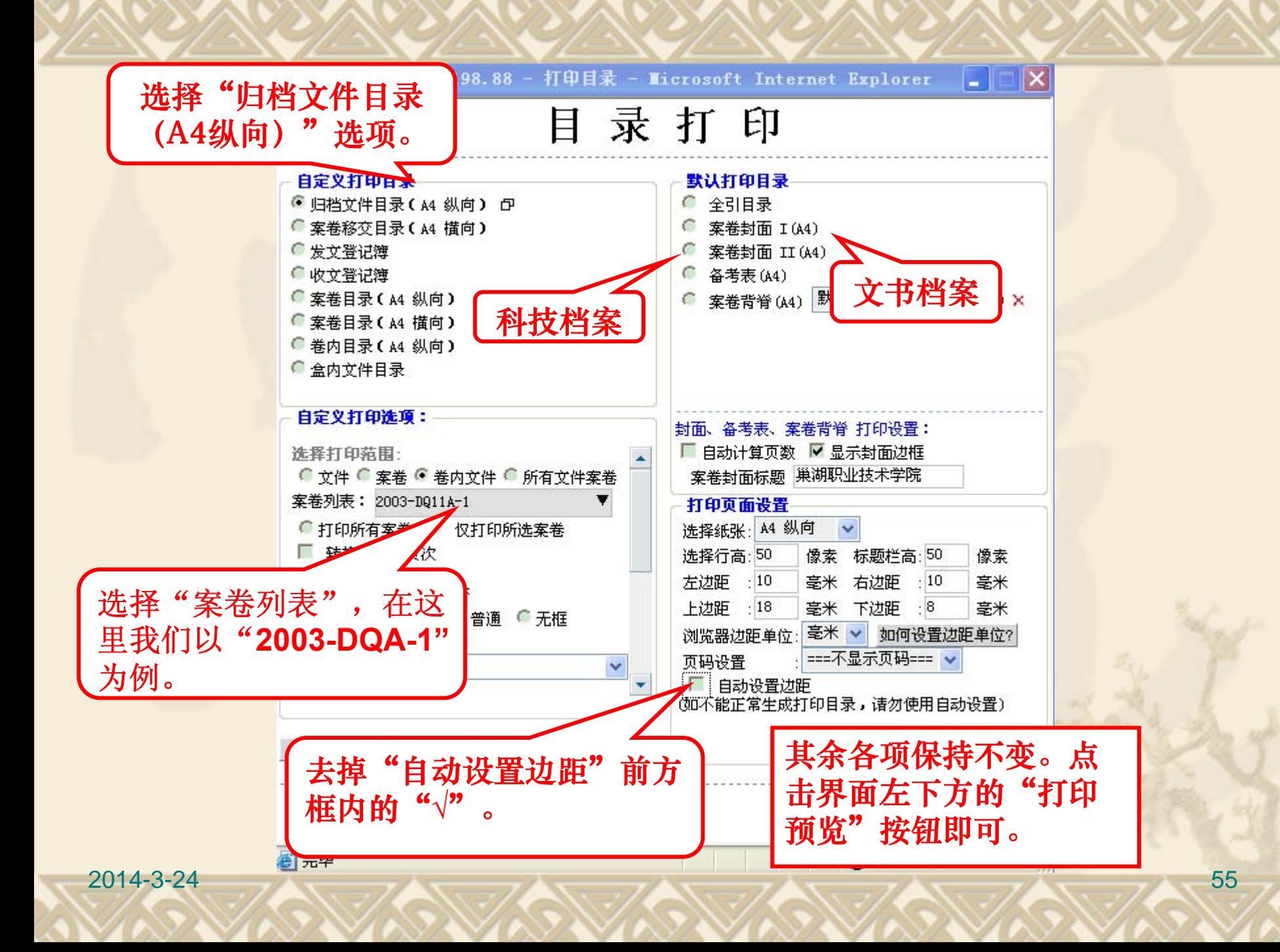

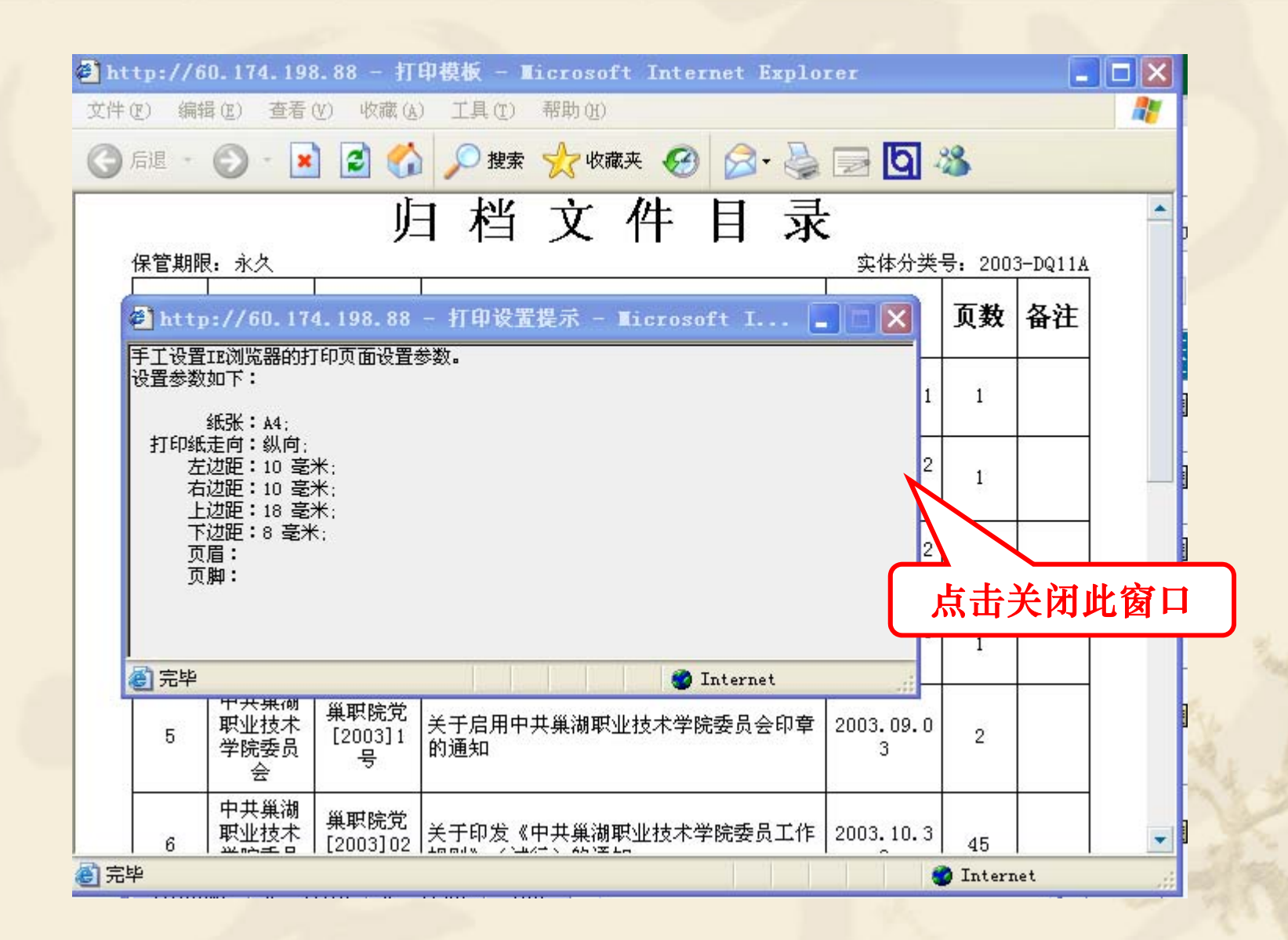

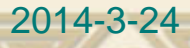

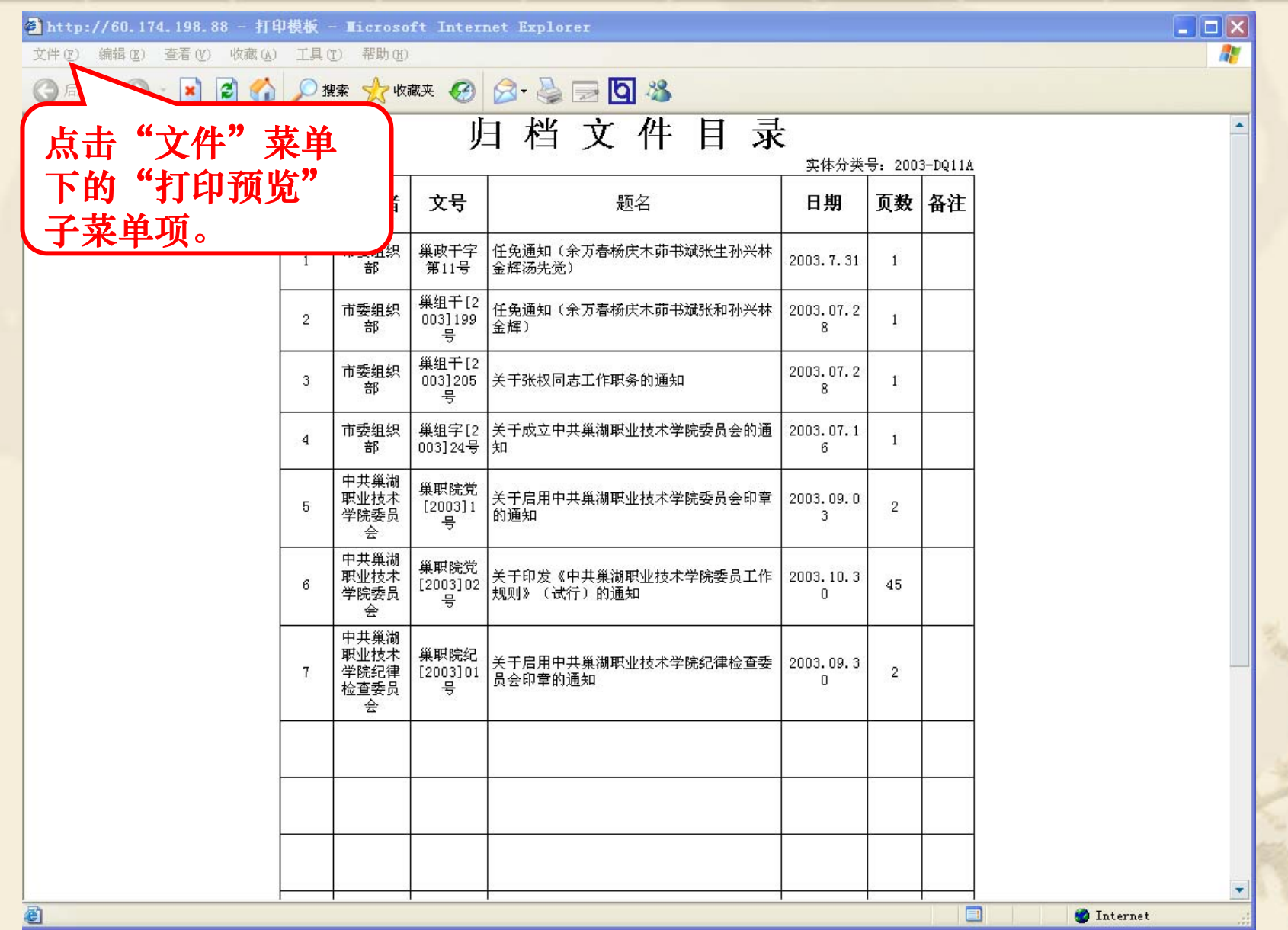

4 57

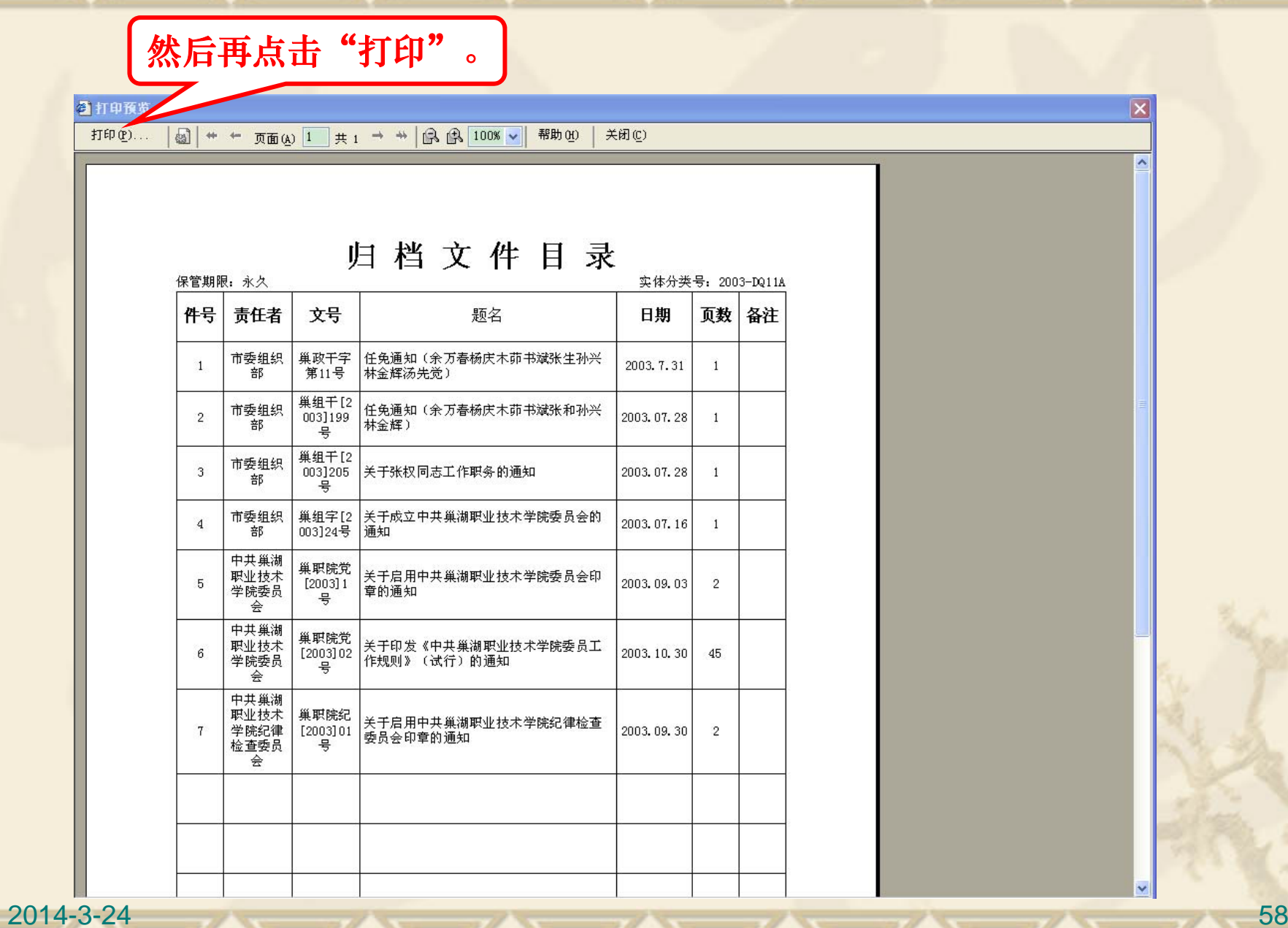

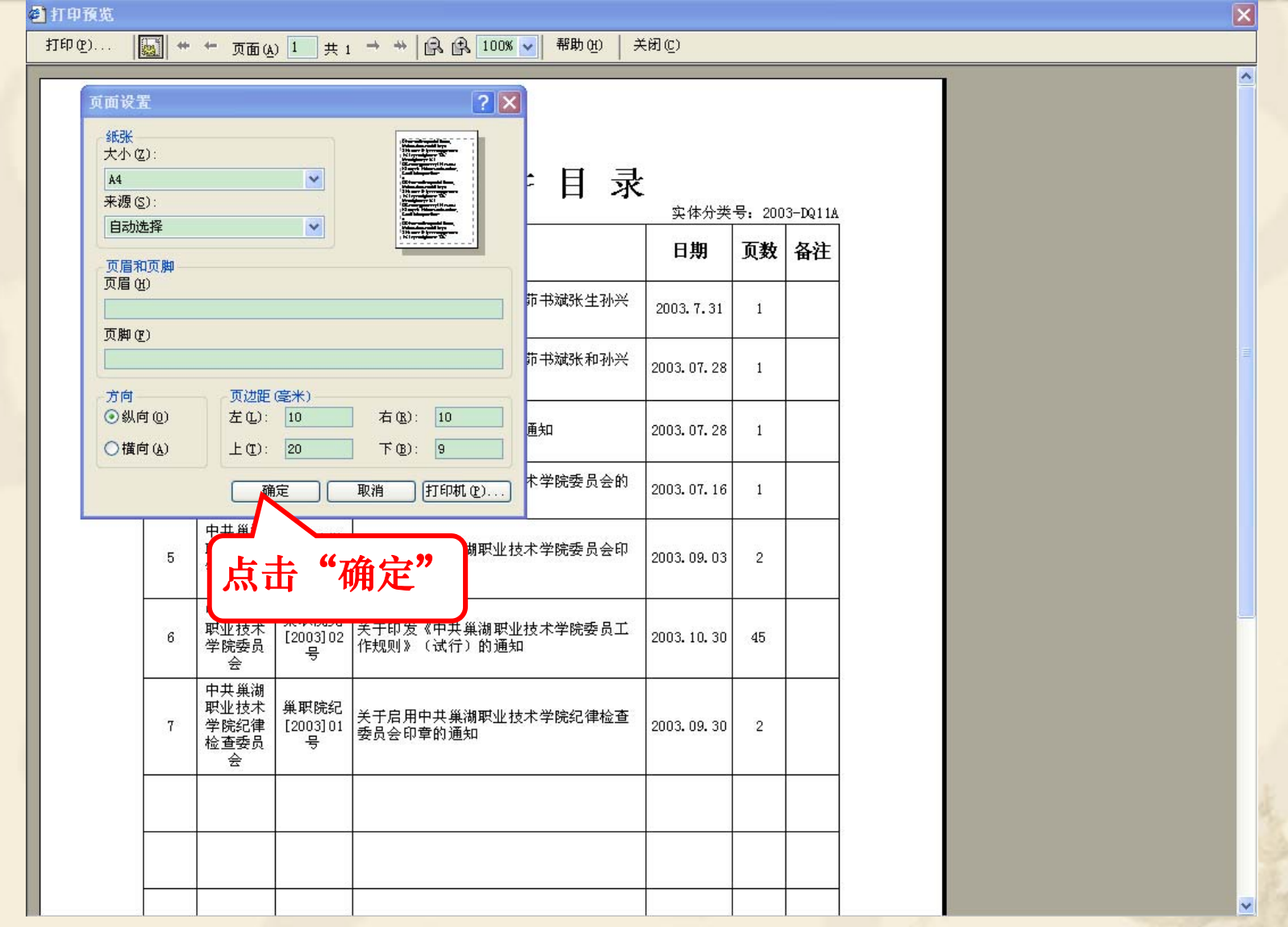

![](_page_59_Figure_0.jpeg)

## ◆ 用户登录密码的修改

 为了确保档案信息的安全,建议用户在登录成 功后要更改初始密码,以免泄密(若提供给助 管使用,兼职档案员作为责任人,应做好监管 工作)。更改密码方法如下:

![](_page_61_Picture_0.jpeg)

![](_page_62_Figure_0.jpeg)

![](_page_63_Figure_0.jpeg)

![](_page_64_Picture_12.jpeg)

![](_page_65_Picture_17.jpeg)

![](_page_65_Picture_1.jpeg)

![](_page_66_Picture_0.jpeg)